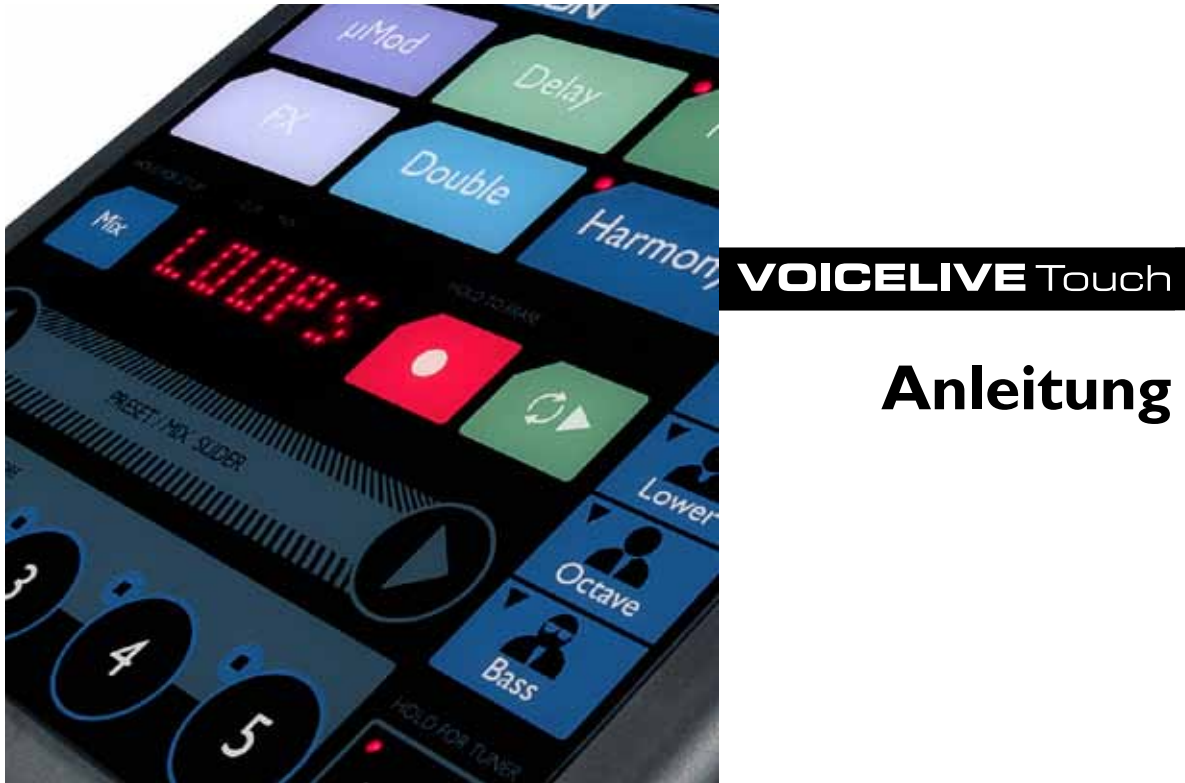

# **Anleitung**

### **Wichtige Sicherheitshinweise**

- 1. Lesen Sie diese Anweisungen.
- 2. Bitte bewahren Sie diese Anweisungen auf.
- 3. Beachten Sie alle Warnhinweise.
- 4. Folgen Sie allen Anweisungen.
- 5. Verwenden Sie dieses Gerät nicht in der Nähe von Wasser.
- 6. Reinigen Sie das Gerät nur mit einem trockenen Tuch.
- 7. Die Belüftungsöffnungen des Gerätes dürfen nicht verdeckt werden.
- 8. Folgen Sie bitte bei der Montage des Gerätes allen Anweisungen des **Herstellers**
- 9. Montieren Sie das Gerät nicht neben Wärmequellen wie Heizkörpern, Wärmespeichern, Öfen oder anderen Geräten (auch Leistungsverstärkern), die Hitze abstrahlen.
- 10. Verwenden Sie nur vom Hersteller benannte Ergänzungen und Zubehörteile für dieses Gerät.
- 11. Alle Wartungsarbeiten müssen von hierfür qualifizierten Servicemitarbeitern durchgeführt werden. Eine Wartung ist erforderlich, wenn das Gerät selbst oder dessen Netzkabel beschädigt wurde, Flüssigkeiten oder Gegenstände in das Gerät gelangt sind, das Gerät Regen oder starker Feuchtigkeit ausgesetzt wurde, das Gerät nicht ordnungsgemäß arbeitet oder es heruntergefallen ist.

### ACHTUNG!

• Um die Gefahr eines Feuers oder eines elektrischen Schlages zu vermeiden, dürfen Sie dieses Gerät keinem tropfendem Wasser oder Spritzwasser aussetzen. Stellen Sie keine mit Flüssigkeiten gefüllten Behältnisse – wie beispielsweise Vasen – auf diesem Gerät ab.

• Montieren Sie das Gerät nicht in einem vollständig geschlossenen Behälter oder Gehäuse.

### **Wartung**

• Alle Wartungsarbeiten müssen von einem hierfür qualifizierten Servicetechniker durchgeführt werden.

### **Achtung:**

Änderungen an diesem Gerät, die im Rahmen dieser Anleitung nicht ausdrücklich zugelassen wurden, können das Erlöschen der Garantie für dieses Gerät zur Folge haben.

### **Elektromagnetische Verträglichkeit/ Funkentstörung**

Dieses Gerät ist geprüft worden und entspricht den Richtlinien der Federal Communications Commission (FCC) für digitale Geräte der Klasse B nach Abschnitt 15.

Diese Einschränkungen sollen angemessenen Schutz gegen schädliche Interferenzen bieten, wenn das Gerät in einer Wohngegend betrieben wird. Dieses Gerät erzeugt und verwendet Radiofrequenzenergie und kann selbst Radiofrequenzenergie ausstrahlen. Wenn es nicht entsprechend der Anleitung installiert und verwendet wird, erzeugt es möglicherweise beeinträchtigende Störungen im Funkverkehr. Es kann nicht garantiert werden, dass es bei einer bestimmten Aufstellung nicht zu Interferenzen kommt. Wenn dieses Gerät Störungen bei Radio– und Fernsehempfangsgeräten auslöst – was durch Aus- und Anschalten des

Gerätes überprüft werden kann – sollten Sie die folgenden Maßnahmen ergreifen:

- • Richten Sie die verwendete Empfangsantenne neu aus oder stellen Sie die Antenne an einer anderen Stelle auf.
- • Vergrößern Sie den Abstand zwischen diesem Gerät und dem Empfänger.
- • Schließen Sie das Gerät an einen anderen Stromkreis als den Empfänger an.
- Bitten Sie Ihren Händler oder einen erfahrenen Radio-/Fernsehtechniker um Hilfe.

### **Für Kunden in Kanada:**

Dieses digitale Gerät der Klasse B entspricht den kanadischen Bestimmungen für Interferenz verursachende Geräte ICES-003. Cet appareil numérique de la classe B est conforme à la norme NMB-003 du Canada.

#### **Bevor Sie anfangen**

**1. Laden Sie die aktuelle Version der Bedienungsanleitung herunter.** Aktuelle und umfassende Informationen sowie die Garantie zu diesem Produkt finden Sie im Internet unter:

www.tc-helicon.com/support

Wählen Sie dort Ihr Produkt aus.

2. **Laden Sie die Software VoiceSupport herunter.** Voice-Support ermöglicht es Ihnen, die neueste Firmware für Ihr Produkt zu erhalten, dazu Tipps, Tricks und Videos. Sie können die Software VoiceSupport von

www.tc-helicon.com/voicesupport

herunterladen und installieren.

### 3. **Registrieren Sie Ihr Produkt mit Hilfe der Software Voice-**

**Support** – Klicken Sie auf die Schaltfläche "ACCOUNT".

TC Helicon Vocal Technologies Ltd. www.tc-helicon.com

Bedienungsanleitung Version 1.0 VoiceLive Touch

Deutsche Version

# **Page Head Inhaltsverzeichnis**

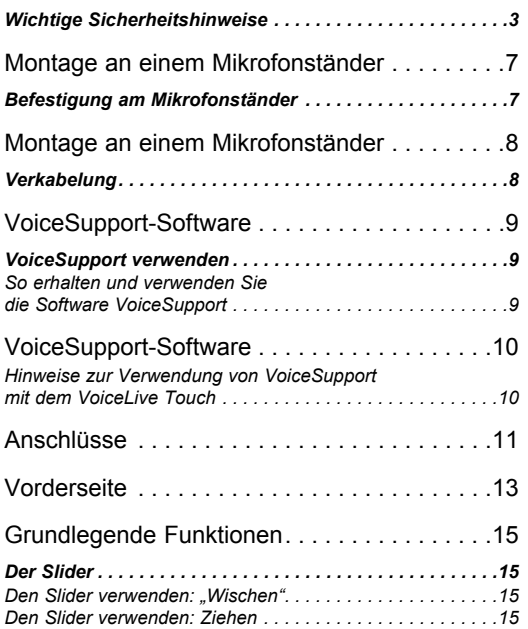

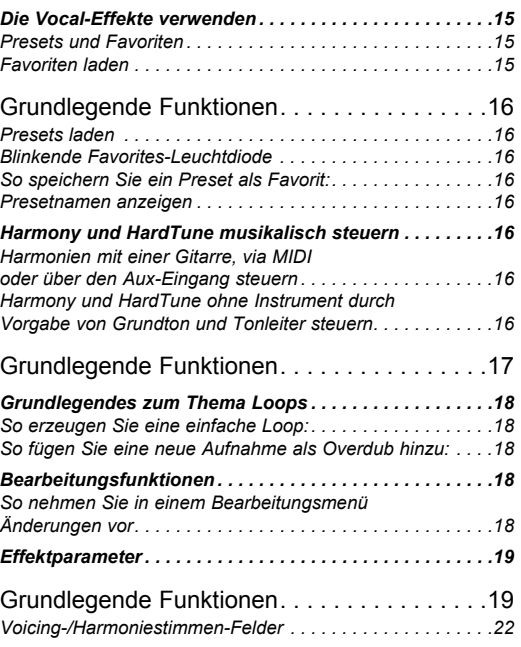

# **Inhaltsverzeichnis**

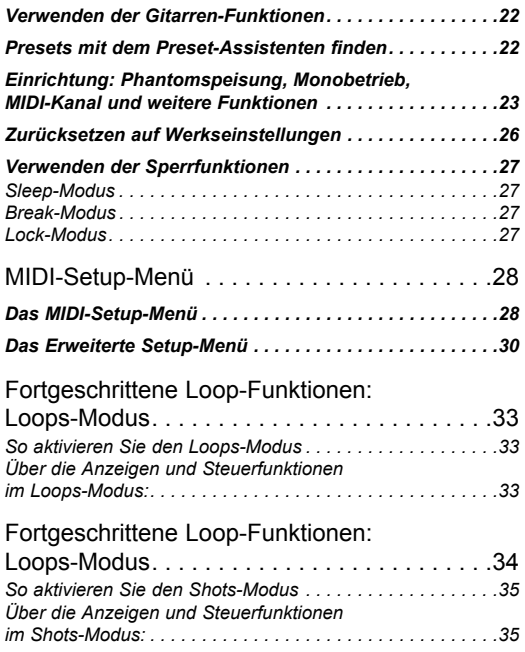

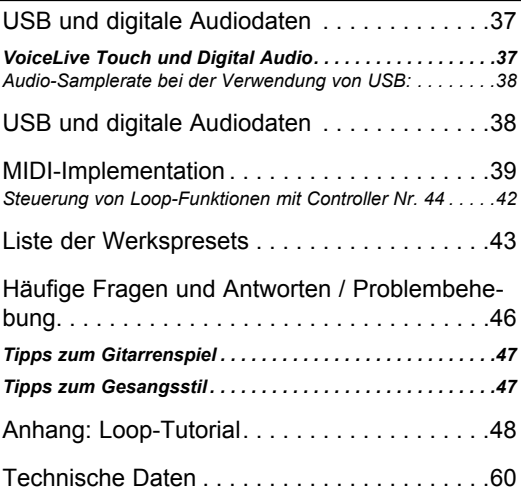

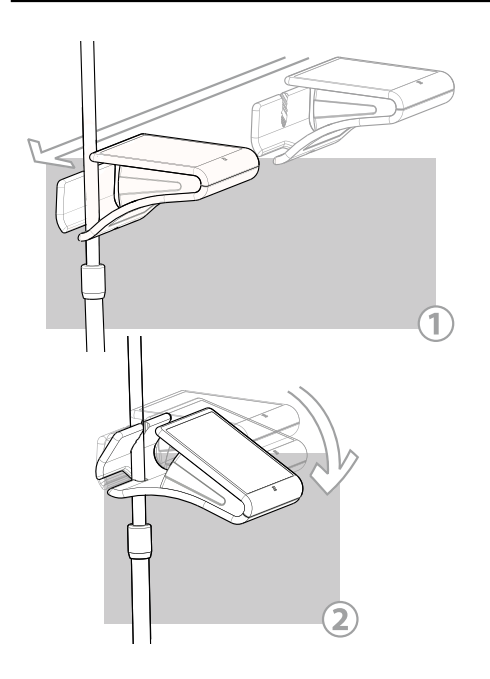

# **Page Head Montage an einem Mikrofonständer**

### **Befestigung am Mikrofonständer**

- 1. Bei der Montage sollte das Gerät nicht verkabelt sein. Halten Sie das Gerät an beiden Seiten, so dass Sie auf die Oberfläche mit den Bedienelementen sehen. Halten Sie das Gerät möglichst gerade.
- 2. Schieben Sie das Gerät jetzt so von der rechten Seite über den Mikrofonständer, das die Aussparung des Haltebügels den oberen Teil Ihres Mikrofonständers umfasst. (Abbildung 1)
- 3. Senken Sie jetzt das Produkt nach vorne hin ab, so dass die obere Aussparung des Haltebügels sich um den Mikrofonständer schließt. (Abbildung 2) Sie werden einen Widerstand spüren; dann sollte der Bügel am Mikrofonständer einrasten, so dass das Gerät stabil montiert ist.

Sie *entfernen* das Gerät in umgekehrter Weise: Heben Sie die Vorderseite des Gerätes an, so dass der Haltebügel zurückschnappt. Ziehen Sie das Gerät dann zur rechten Seite hin ab.

Beachten Sie, dass der Durchmesser des verwendeten Mikrofonständers nicht größer als 16,5 mm sein darf.

# **Montage an einem Mikrofonständer**

### **Verkabelung**

Die horizontale Aussparung des Haltebügels dient gleichzeitig auch als Kabelsammler.

Wie Sie in der folgenden Abbildung sehen, können die an das Gerät angeschlossenen Kabel durch diese Aussparung geführt werden. Verwenden Sie den im Lieferumfang enthaltenen Kabel-Clip, um die Kabel dann sauber an Ihrem Mikrofonständer entlang zu führen.

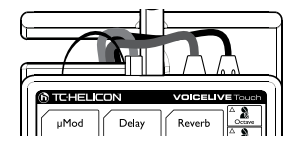

# **Page Head VoiceSupport-Software**

### **VoiceSupport verwenden**

Mit der Software VoiceSupport können Sie den größtmöglichen Nutzen aus Ihrem TC-Helicon-Produkt ziehen. Außerdem ermöglicht diese Software es Ihnen, von Aktualisierungen der Software Ihres Gerätes (Firmware) zu profitieren. Solche Firmware-Updates können auch neue Leistungsmerkmale für Ihr Produkt enthalten. VoiceSupport bietet die folgenden Features:

- • Presetverwaltung per Drag & Drop sowie Erstellung von Sicherheitskopien
- • Zugriff auf Firmware-Aktualisierungen und neue Leistungsmerkmale
- Videos, Künstlerprofile, Tipps und Tricks
- Registrierung Ihres Produkts

#### So erhalten und verwenden Sie die Software VoiceSupport

1. Laden Sie die Software VoiceSupport von www.tc-helicon.com/ voicesupport herunter.

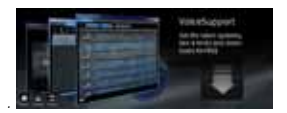

- 2. Installieren Sie VoiceSupport auf Ihrem Computer.
- 3. Verbinden Sie Ihr Gerät über ein USB-Kabel mit Ihrem Computer.

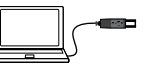

4. Starten Sie die Software VoiceSupport.

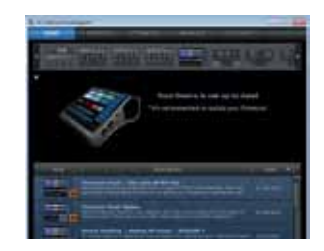

5. Lesen Sie neue Informationen zu Ihrem Produkt, klicken Sie auf die Register (Tabs) und machen Sie sich mit den Leistungsmerkmalen der Software vertraut. Eine Bedienungsanleitung für VoiceSupport finden Sie hier:

 http://www.tc-helicon.com/voicessupport-support.asp

# **VoiceSupport-Software**

#### Hinweise zur Verwendung von VoiceSupport mit dem VoiceLive Touch

Mit Hilfe des Registers Presets der Software VoiceSupport können Sie Presets und Favoriten im VoiceLive Touch neu anordnen und umbenennen.

Anmerkung: Im Presets-Fenster befinden sich die Favoriten auf den Preset-Speicherplätzen 276 bis 300.

In der Software VoiceSupport ist es möglich, einzelne, bearbeitete Presets und Favoriten wieder auf die werksseitigen Ausgangswerte zurückzusetzen. Dazu löschen Sie die entsprechenden Presets im Register Presets und klicken dann auf die Schaltfläche *Apply Changes*.

# **Anschlüsse**

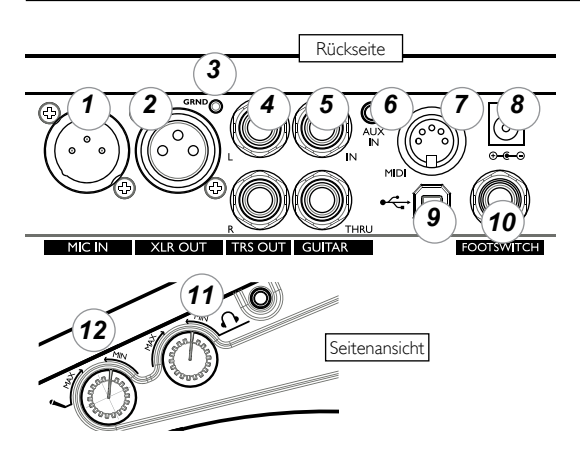

1. **MIC IN** (Mikrofoneingang): Die XLR-Buchse "MIC IN" ist ein symmetrischer Mikrofoneingang mit niedriger Impedanz.

2. **XLR OUT** (Ausgang): Wenn das Gerät im Setup-Menü für den Monobetrieb konfiguriert wurde, können Sie hier das Ausgangssignal in Mono abnehmen.

3. **GRND** (Ground Lift): Wenn ein störendes Netzbrummen zu hören ist, drücken Sie diese Taste.

4. **TRS OUT** (6,3 mm-Klinkenbuchsen – Tip/Ring/Sleeve): An diesen Buchsen liegt das Haupt-Ausgangssignal an. Im Setup-Menü können sie für die Ausgabe eines Mono-, Dual Mono- oder Stereo-Signals konfiguriert werden.

5. **GUITAR IN** und **GUITAR THRU**: Sie können Ihre Gitarre über ein 6,3 mm-Klinkenkabel direkt mit dieser High-Z-Eingangsbuchse verbinden. Wenn Sie Effektpedale verwenden, sollten diese im Signalweg nach dem VoiceLive Touch platziert werden. Verbinden Sie die Buchse Thru über ein 6,3 mm-Klinkenkabel mit dem Eingang des ersten Effektpedals oder mit Ihrem Verstärker beziehungsweise der PA. Wenn Sie kein Kabel in die Buchse THRU stecken, wird das Gitarrensignal zum Signal am Hauptausgang des VoiceLive Touch gemischt.

6. **AUX IN**: Wenn Sie an diesen Eingang ein externes Gerät wie zum Beispiel einen MP3-Player anschließen, wird dessen Signal mit den anderen Signalen gemischt und am Ausgang bereitgestellt. Auf das Signal an diesem Eingang werden keine Effekte angewendet.

7. **MIDI**-Eingang: Um die vom VoiceLive Touch erzeugten Harmonien extern zu steuern oder Presets auszuwählen, können Sie die Buchse MIDI Out eines Keyboards, einer Audioworkstation oder eines MIDI-Sequencers mit dieser Buchse verbinden.

8. **Netzbuchse**: Schließen Sie hier den mit dem Gerät gelieferten Netzadapter an. Da das VoiceLive Touch keinen Netzschalter hat, ist es automatisch angeschaltet, sobald es mit Strom versorgt wird.

9. **USB-Anschluss: Verbinden Sie das VoiceLive Touch über ein USB-**Kabel mit einem Computer, um die interne Software des Gerätes zu

# **Anschlüsse**

aktualisieren und es mit MIDI-Daten zu steuern. Bitte beachten Sie, dass das Gerät über die USB-Verbindung nicht mit Strom versorgt wird.

10. **FOOTSWITCH**: An diese Buchse können Sie einen Fußschalter von TC-Helicon (Modell Switch 3) anschließen. Sie können diesen Fußschalter im Setup-Menü so konfigurieren, dass er verschiedene nützliche Funktionen steuert. Zur Verbindung ist ein dreiadriges Kabel (TRS) erforderlich.

11. **Kopfhörerausgang** und **Pegelregler**: An diese 3,5 mm-Buchse können Sie einen normalen Stereokopfhörer anschließen.

12. **Eingangspegelregler**: Um den Eingangspegel einzustellen, drehen Sie diesen Regler im Uhrzeigersinn, während Sie singen. Wenn Sie singen, sollte die grüne Leuchtdiode auf der Vorderseite leuchten, aber die CLIP-Leuchtdiode sollte auch an den lautesten Stellen nicht aufleuchten.

# **Page Head Vorderseite**

1. **Effektblöcke**: Tippen Sie ein Effektblock-Feld an, um den entsprechenden Effekt ab- oder auszuschalten. Um die Einstellungen eines Effekts zu bearbeiten, halten Sie ein Feld gedrückt. Tippen Sie es erneut an,

um die Bearbeitung zu beenden. Sie können das Delay-Feld halten und dann rhythmisch darauf tippen, um das Delaytempo vorzugeben.

2. **Harmoniestimmen-Voicing**:

Tippen Sie vier dieser Tasten an, um die entsprechenden Harmoniestimmen für Ihr Arrangement zu aktivieren. Die Leuchtdioden der Felder aktiver Stimmen leuchten. Um die Einstellungen einer aktiven Stimme zu bearbeiten, drücken und halten Sie die entsprechende Taste.

3. **Leuchtdioden**: Die grüne Input-Leuchtdiode zeigt, dass ein Audiosignal anliegt. Wenn die rote Clip-Leuchtdiode aufleuchtet, ist der Eingangspegel zu hoch. Das Aufleuchten der MIDI-Leuchtdiode zeigt, dass MIDI-Daten eingehen. Die blinkende, nicht beschriftete Leuchtdiode zeigt das Tempo des aktuellen Presets an.

4. **MIX-Feld**: Tippen Sie dieses Feld an, um in das Mix-Menü zu wechseln.

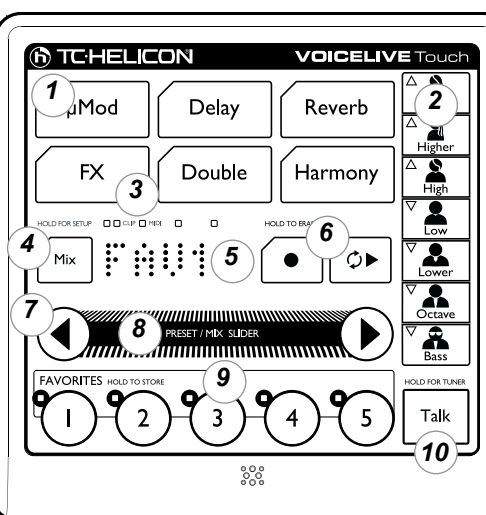

Sie können dann mit den Pfeiltasten Stimmen auswählen und mit dem Slider Pegel einstellen. Tippen Sie das Mix-Feld erneut an, um das Mix-Menü zu schließen. Halten Sie das Mix-Feld gedrückt, um das

Setup-Menü zu öffnen. Im Setup-Menü können Sie die Phantomspeisung, den MIDI-Kanal und weitere Einstellungen konfigurieren.

5. **Display**: Das Display zeigt die aktuelle Favorites-Bank und -Nummer (FAV1-5, B1-5, C1-5 usw.) oder die Presetnummer (zum Beispiel 105). Hier werden beim Bearbeiten von Einstellungen auch Parameter und deren Werte angezeigt.

6. **Loop-Steuerung**: Tippen Sie auf das rote Feld, um aufzunehmen. Tippen Sie es erneut an, um die Loop-Funktion zu aktivieren. Tippen Sie das grüne Feld an, um in den Wiedergabemodus zu wechseln. Drücken und halten Sie das rote Feld, um die aufgenommene Loop zu löschen.

7. **Pfeiltasten**: Im Home-Modus können Sie auf das nächste Preset umschalten, indem Sie eines dieser Felder antippen. Wenn Sie sich in einem Bearbeitungs-Modus befinden, können Sie

### **Vorderseite**

durch Antippen der Pfeil-Felder durch die Menüfunktionen blättern. Um den letzten Loopaufnahme-Durchgang (Overdub) rückgängig zu machen, drücken und halten Sie das linke Pfeil-Feld. Um die Länge der Aufnahme-Loop zu verdoppeln, drücken und halten Sie das rechte Pfeil-Feld.

8. **Slider**: Sie können den Finger über den Slider ziehen oder ihn antippen, um Presets zu laden oder (wenn Sie einen Bearbeitungs-Modus aktiviert haben) Werte zu ändern. Um Presetnamen oder (wenn Sie einen Bearbeitungs-Modus aktiviert haben) Parameter und deren Werte anzeigen zu lassen, tippen Sie auf den Slider. Um den Preset-Assistenten zu aktivieren, der Sie beim Durchsuchen der Presets anhand von Kategorien unterstützt, drücken und halten Sie das Slider-Feld. Um zur Hauptansicht ("Home") zurückzukehren, können Sie den Slider jederzeit "doppelklicken" (also zwei Mal kurz hintereinander antippen).

9. **Favorites**-Felder: Tippen Sie auf eines der Favorites-Felder, um die am häufigsten verwendeten Presets zu aktivieren. Um ein Preset und die daran vorgenommenen Änderungen als Favorit zu speichern, drücken und halten Sie das entsprechend Favorites-Feld. Um eine der Favorites-Speicherbänke A bis E auszuwählen, halten Sie das Slider-Feld gedrückt und tippen Sie eines der Favorites-Felder an.

10. **Talk**-Feld: Tippen Sie dieses Feld an, um alle signalbearbeitenden Funktionen mit Ausnahme des Tone-Moduls abzuschalten. Tippen und halten Sie diese Taste, um auf den Gitarren-Tuner zuzugreifen.

### **Der Slider**

Den Slider verwenden: "Wischen"

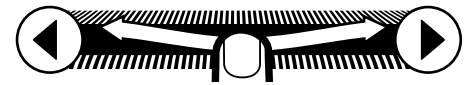

Wenn Sie den Finger rasch über einen Teil des Sliders oder über den ganzen Slider ziehen, beginnt das VoiceLive Touch, rasch durch alle Parameterwerte oder Presets zu blättern. Wiederholen Sie diese "wischende" Bewegung, um das Blättern fortzusetzen. Um das Durchblättern anzuhalten, tippen Sie den Slider kurz an.

#### Den Slider verwenden: Ziehen

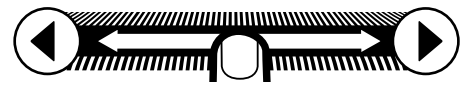

Um in einem kleineren Wertebereich zu bleiben, ziehen Sie den Finger langsam über den Slider, ohne ihn abzusetzen.

### **Die Vocal-Effekte verwenden**

Zunächst sollten Sie sicherstellen, dass Sie sich nicht in einem Bearbeitungs-Modus befinden, indem Sie den Slider "doppelklicken". Das Display sollte dann kurz "HOME" anzeigen.

# **Page Head Grundlegende Funktionen**

#### Presets und Favoriten

Das VoiceLive Touch ist mit über 200 Werkspresets ausgestattet. Sie können jedes dieser Presets – und alle Änderungen, die Sie daran vorgenommen haben – als Favorit speichern.

#### Favoriten laden

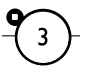

Tippen Sie eines der "Favorites"-Felder an, um den damit verknüpften Effekt zu laden. Insgesamt stehen 25 Favoriten (in fünf mit "A" bis "E" bezeichneten Banken) zur Verfügung. Um auf die fünf Bänke zuzugreifen, halten Sie den Slider gedrückt und tippen Sie unmittelbar danach auf eines der fünf Favorites-Felder.

Die fünf werksseitig vorprogrammierten Favorites-Banken sind wie folgt aufgebaut:

Speicherbank A: Showcase / Auswahl

Speicherbank B: Harmony- und Doubling-Effekte

Speicherbank C: Effekte für interessante Loops

Speicherbank D: Transducer-Effekte

Speicherbank E: Extreme Sounds

#### Presets laden

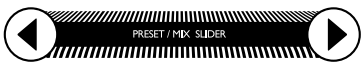

Es stehen über 200 Presets für Ihren Gesang zur Verfügung. Sie können mit dem Slider blättern oder die Pfeil-Felder verwenden, um von einem Preset zum nächsten oder vorherigen umzuschalten. Wischen Sie mit dem Finger über den Slider, um schnell durch einen großen Preset-Bereich zu blättern. Tippen Sie den Slider an, um anzuhalten.

#### Blinkende Favorites-Leuchtdiode

Wenn eine Favorites-Leuchtdiode blinkt, zeigt dies an, dass sich etwas an diesem Favorit geändert hat. Entweder wurde er bearbeitet, oder das Preset hat sich geändert. Wenn Sie die Änderungen nicht übernehmen wollen, wechseln Sie einfach zu einem anderen Preset oder Favoriten.

#### So speichern Sie ein Preset als Favorit:

- 1. Laden Sie ein Preset, das Sie als Favorit speichern wollen.
- 2. (Optional) Wählen Sie die gewünschte Favoriten-Bank, indem Sie einen Finger auf den Slider legen und unmittelbar danach auf eines der fünf Favorites-Felder tippen.
- 3. Drücken und halten Sie das gewünschte Favoriten-Feld, unter dem Sie das Preset speichern wollen.

#### Presetnamen anzeigen

So lange Sie sich nicht in einem Bearbeitungs-Modus befinden, können Sie den Namen des aktuellen Presets oder Favoriten anzeigen lassen, indem Sie einmal kurz auf das Slider-Feld tippen.

### **Harmony und HardTune musikalisch steuern**

Damit die Effekte Harmony und HardTune Ergebnisse liefern, die musikalisch zu Ihrer Begleitung passen, sind musikalische Informationen zur Steuerung erforderlich. Das VoiceLive Touch stellt dynamisch fest, ob es mit einem einzelnen Gerät/Instrument (Gitarre, MIDI oder MP3-Player) verbunden ist und lässt dieses Gerät/Instrument vorübergehend die musikalische Steuerung übernehmen.

#### Harmonien mit einer Gitarre, via MIDI oder über den Aux-Eingang steuern

Schließen Sie eines dieser Instrumente/Geräte an die entsprechende Eingangsbuchse auf der Rückseite an. Wählen Sie ein Preset aus, bei dem die Leuchtdioden der Felder Harmony und/oder FX leuchten – zum Beispiel Preset Nr. 3. Singen Sie, während Sie auf Ihrer Gitarre oder Ihrem MIDI-Keyboard spielen oder ein Audiosignal von einem MP3-Player zuspielen.

Das zugespielte Signal wird ausgewertet und verwendet, um Intervalle für die Harmoniestimmen zu verwenden, die den Akkorden des Stücks entsprechen. Bei Presets, deren Namen "Notes" enthalten, können die Harmoniestimmen nur per MIDI gesteuert werden. Die gespielten Noten definieren eindeutig die Tonhöhen der Harmoniestimmen.

#### Harmony und HardTune ohne Instrument durch Vorgabe von Grundton und Tonleiter steuern

Sie können eine Tonart vorgeben. Dazu müssen Sie a) die Tonart des Songs kennen und benötigen b) ein Signal, an dessen Tonhöhe Sie sich orientieren können, zum Beispiel ein Instrument oder ein gemischtes

Audiosignal. Wählen Sie ein Preset wie zum Beispiel Nr. 3: "Tuned Up+Down" aus, um die Effekte hören zu können. So geben Sie Grundton und Tonart für die Harmoniestimmen vor:

- 1. Drücken und halten Sie das Harmony-Feld, um sein Bearbeitungsmenü zu öffnen.
- 2. Drücken Sie auf die Pfeil-Felder, bis das "Key:"-Menü angezeigt wird.
- 3. Wischen Sie mit dem Finger über den Slider, um den gewünschten Grundton der Tonleiter auszuwählen.
- 4. Tippen Sie auf das rechte Pfeil-Feld, um zum Menü "Scale" zu wechseln.
- 5. Wischen Sie mit dem Finger über den Slider, um eine Durtonleiter (z.B. M1, M2 oder M3) oder eine Molltonleiter (z.B. m1, m2 oder m3) auszuwählen. Wählen Sie im Zweifelsfall nach Gehör die Tonleiter aus, die am besten zu Ihrem Stück passt.

Singen Sie jetzt das Stück zur Begleitung. Als Vorgabe gilt, dass eine einmal gewählte Tonleiter für alle nachfolgend verwendeten Harmony-Presets gilt. Wenn Sie stattdessen den einzelnen Presets bestimmte Tonarten zuordnen wollen, stellen Sie im Menü Setup den Parameter "Key/Scale Gbl" auf "Off".

Hinweis zu anwenderdefinierten Tonleitern: *Eine Anpassung der vorgegebenen Tonleitern ist beim VoiceLive Touch nicht möglich.* Manche aus dem VoiceLive 2 in das VoiceLive Touch übernommene Presets wie zum Beispiel jene mit dem Wort "Drone" im Namen zeigen als Tonleiter "Cu" (für "Custom") an. Das bedeutet, dass es sich um eine angepasste Tonleiter handelt, die aber im VoiceLive Touch nicht bearbeitet werden kann.

### **Grundlegendes zum Thema Loops**

### So erzeugen Sie eine einfache Loop:

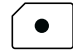

- 1. Laden oder bearbeiten Sie ein Preset, dessen Effekteinstellungen Sie für die erste Ebene (Layer) verwenden wollen.
- 2. Tippen Sie auf das rote Aufnahme-Feld, um eine Aufnahme zu starten, und singen Sie eine kurze Phrase.
- 3. Tippen Sie erneut auf das rote Aufnahme-Feld, um die Aufnahme zu beenden und zur Loopwiedergabe zu wechseln.

Sie sollten jetzt die eben aufgenommene Phrase wiederholt hören. Um die Wiedergabe zu beenden, tippen Sie auf das grüne Wiedergabe-Feld.

### So fügen Sie eine neue Aufnahme als Overdub hinzu:

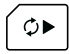

- 1. Sie können nun gegebenenfalls einen anderen Favoriten oder ein anderes Preset laden. Starten Sie dann die Wiedergabe und tippen Sie auf das rote Aufnahme-Feld, wenn Sie eine weitere Ebene hinzufügen wollen.
- 2. Um die Wiedergabe fortzusetzen, ohne aufzunehmen, oder um weitere Ebenen aufzunehmen, tippen Sie erneut auf das rote Aufnahme-Feld.

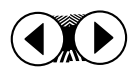

Um eine Aufnahme zu *verwerfen* (Undo), drücken und halten Sie das linke Pfeil-Feld. Um die vorher verworfene Aufnahme *wiederherzustellen* (also die Undo-Funktion rückgängig zu machen), drücken und halten Sie das linke Pfeil-Feld erneut.

Um die vorher erstellte Aufnahme zu duplizieren, so dass eine doppelt so lange Loop entsteht, drücken und halten Sie das rechte Pfeil-Feld. Sie können dann eine doppelt so lange Aufnahme über der duplizierten Loop erstellen. Diesen Vorgang können Sie so oft wiederholen, bis der Speicher gefüllt ist.

Um die ganze Loop einschließlich der Loop-Punkte zu löschen, drücken und halten Sie das Aufnahme-Feld. Dieser Vorgang kann nicht rückgängig gemacht werden.

### M

Ausführlichere Informationen über das Aufnahmen von Loops sowie die erweiterten Loops- und Shots-Betriebsarten finden Sie im Loop-Tutorial im weiteren Verlauf dieser Anleitung.

#### **Bearbeitungsfunktionen**

#### So nehmen Sie in einem Bearbeitungsmenü Änderungen vor

- 1. Drücken und halten Sie ein Effektblock-Feld, ein Voicing-Feld oder das Mix-Feld, um das zugehörige Bearbeitungsmenü zu öffnen.
- 2. Tippen Sie auf eines der Pfeil-Felder, um sich die Parameter des ausgewählten Menüs anzeigen zu lassen. Der Name und der Wert des

ausgewählten Parameters werden in Laufschrift im Display angezeigt. Um die Anzeige erneut zu aktivieren, tippen Sie einfach kurz auf das Slider-Feld.

3. Wenn Sie den Parameter gefunden haben, den Sie ändern wollen, wischen Sie einfach schnell mit dem Finger über das Slider-Feld.

Um die bearbeiteten Einstellungen als Favorit zu speichern, drücken und halten Sie eines der Favorites-Felder.

Um das Bearbeiten der Einstellungen abzuschließen und zur Performance-Betriebsart zurückzukehren, tippen Sie zwei Mal kurz hintereinander auf das Slider-Feld.

#### **Effektparameter**

Nachfolgend werden die vom Anwender editierbaren Parameter für die einzelnen Effekte aufgeführt. Um das Bearbeitungsmenü für einen Effekt zu öffnen, drücken und halten Sie dessen Feld.

### uMod

1 Parameter .. **Level**": Legt den Anteil des Effekts am Mix fest.

2 Parameter "Style": Zugriff auf 24 werksseitig vorbereitete Effekttypen.

3 Parameter .. Lead Level<sup>"</sup>: Mit diesem Parameter kann der Pegel der (unbearbeiteten) Hauptstimme abgesenkt werden, insofern nur dieser Effekt aktiv ist. Sie können also auf diese Weise auch das unbearbeitete Signal komplett ausblenden und nur mit dem Effektanteil arbeiten.

### Delay

1 Parameter "Level": Legt den Anteil des Effekts am Mix fest.

2 Parameter "Style": Zugriff auf 18 werksseitig vorbereitete Effekttypen.

3 Parameter "Lead Level": Mit diesem Parameter kann der Pegel der (unbearbeiteten) Hauptstimme abgesenkt werden, wenn nur das Delay aktiv ist.

4 Parameter ..**Width**": Manche Stile verfügen über Stereo-Panning. Mit diesem Parameter legen Sie die Breite des Stereopanoramas zwischen 0 % (entspricht mono) und 100 % (entspricht stereo) fest.

5 Parameter "**Tempo**": Dieser Parameter wird angezeigt, wenn der Delay-Stil eine Tempovorgabe durch Tempo-Tapping vorsieht (gilt nur für Stile 1 bis 16). Verwenden Sie diesen Parameter, um die Delay-Zeit in Zählzeiten pro Minute (BPM) vorzugeben.

### Reverb

1 Parameter .. **Level**": Legt den Anteil des Effekts am Mix fest.

2 Parameter "Style": Zugriff auf 30 werksseitig vorbereitete Effekttypen.

3 Parameter "**Lead Level**": Mit diesem Parameter kann der Pegel der (unbearbeiteten) Hauptstimme abgesenkt werden, wenn nur das Reverb aktiv ist.

# **FX**

1 Parameter "HardTune Style": Die verfügbaren Einstellungen sind "Off" (ausgeschaltet) sowie zwölf Stile, mit verschiedenen Gender-, Oktav-Shifting- und HardTune-Werten.

2 Parameter "Transducer Style": Die verfügbaren Einstellungen sind "Off" sowie 16 Stile – unter anderem "Beatbox", der in einem Preset für einen bassbetonten Sound verwendet werden kann wenn der Parameter Tone global aktiv ist.

3 Parameter "Low Cut": Mit diesem Parameter können Sie Megafon-Effekte maßschneidern, indem Sie den Bereich unterhalb der gewählten Eckfrequenz dämpfen.

4 Parameter .. Trans Level": Beim Erzeugen von Megafon- oder Radioeffekten werden Frequenzbereiche abgesenkt. Den dabei entstehenden Pegelverlust gleichen Sie mit dem Parameter "Trans Level" aus. Achtung: Bei hohen Werten kann es zu Rückkopplungen kommen.

5 Parameter ..**Routing**": Mit diesem Parameter legen Sie die Position des Transducer-Moduls im Signalweg fest:

 Einstellung "Lead": Der Transducer wird nur zur Bearbeitung der Hauptstimme verwendet. Die Harmonie- und Doubling-Stimmen sowie die Effekt-Sends werden nicht bearbeitet.

Einstellung "Harm+Dbl": Der Transducer wird nur zur Bearbeitung der Harmonie- und Doubling-Stimmen verwendet.

Einstellung "Voices": Der Transducer wird zur Bearbeitung der Hauptstimme, der Harmonie- und Doubling-Stimmen sowie der Effekt-Sends verwendet.

Einstellung "Lead FX": Der Transducer wird im Signalweg dort eingesetzt, wo die Hauptstimme die Eingänge der Effektmodule uMod, Delay und Reverb speist ("Lead Send"). Die Hauptstimme bleibt unbearbeitet; nur die Effekte werden durch den gewählten Transducer-Stil bearbeitet.

 Einstellung "Harm FX": Der Transducer wird im Signalweg dort eingesetzt, wo die Harmoniestimmen die Effekte speisen. Hauptstimme und Harmoniestimmen bleiben unbearbeitet; nur die von den Harmoniestimmen gespeisten Effekte werden durch den Transducer bearbeitet.

### Double

1 Parameter .. Level<sup>"</sup>: Legt den Anteil des Effekts am Mix fest.

2 Parameter "Style": Zugriff auf sechs werksseitig vorbereitete Effekttypen.

3 Parameter "Lead Level": Mit diesem Parameter kann der Pegel der Hauptstimme abgesenkt werden, wenn nur der Doubling-Effekt aktiv ist.

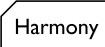

1 Parameter .. **Level**": Legt den Anteil des Effekts am Mix fest.

2 Parameter "Style": Zugriff auf 15 werksseitig vorbereitete Effekttypen.

3 Parameter "**Double**": Verwenden Sie diesen Parameter, um die Harmoniestimmen voller klingen zu lassen. Bei der Einstellung "On" wird zu jeder Stimme, die Sie mit einem Voicing-Feld aktivieren, eine weitere Stimme aktiviert. Bei der Einstellung "Choir" wird der Chor-Effekt aktiviert. Bei der Einstellung "Both" wird eine Kombination von Doubling- und Chor-Effekt aktiviert.

4 Parameter "Lead Level": Mit diesem Parameter kann der Pegel der (unbearbeiteten) Hauptstimme abgesenkt werden, wenn nur der Harmony-Effekt aktiv ist.

5 Parameter "NaturalPlay": Mit diesem Parameter legen Sie fest, ob die Steuerung der Harmoniestimmen im aktuellen Preset durch die automatisch ermittelte Signalquelle erfolgt ("Auto") oder durch ein Signal von einem bestimmten a: "Guitar", "MIDI", "Aux Input", "Scale", "Shift", "Notes" oder "Notes 4 Channel". Damit diese Einstellung geändert werden kann, müssen Sie im Setup-Menü den Parameter "Nat Play Gbl" auf Off" einstellen

Wenn Sie die Einstellung "Guitar", "MIDI" oder "Aux Input" wählen, verwendet der Harmoniestimmen-Algorithmus die am entsprechenden Eingang erkannten Akkorde zur Erzeugung von Harmoniestimmen, deren Intervalle sich dynamisch den erkannten Akkorden anpassen. Wenn Sie die Einstellung "Scale" wählen, erzeugt der Harmoniestimmen-Algorithmus Harmoniestimmen, die der Hauptstimme innerhalb der vorgegebenen Tonleiter in vorgegebenen Intervallen folgen (siehe unten). Wenn Sie die Einstellung "Shift" wählen, erzeugt der Harmoniestimmen-Algorithmus Harmoniestimmen, die der Hauptstimme in festen Intervallen folgen; Sie müssen keine Tonart vorgeben. Wenn Sie die Einstellung "Notes" wählen, müssen Sie die Tonhöhen für die Harmoniestimmen mit einem MIDI-Controller (zum Beispiel einem Keyboard) vorgeben. Wenn Sie die Einstellung "Notes 4Channel" wählen, müssen Sie die Tonhöhen für die Harmoniestimmen mit einem MIDI-Controller vorgeben. Dabei wird jede Stimme über einen eigenen MIDI-Kanal angesteuert. Diese MIDI-Kanäle werden beginnend vom eingestellten Haupt-MIDI-Kanal hochgezählt.

6 Parameter "Key" und 7 "Scale": Wenn Sie den Parameter "NaturalPlay" auf "Scale" eingestellt haben, können Sie mit diesem Parameter einen Grundton und eine von drei Dur- oder Molltonleitern auswählen. Die tonleiterbasierte Harmoniestimmenerzeugung eignet sich für viele, aber nicht für alle Songs. Um sie zu verwenden, wählen Sie ein Preset aus, bei dem Harmoniestimmen aktiv sind. Finden Sie gegebenenfalls durch Ausprobieren heraus, welche Tonleiter am besten zu Ihrem Song passt. Wenn als Tonleiter "Cu" ("Custom") angezeigt wird, wurde die Tonleiter werksseitig angepasst, um ungewöhnliche Effekte zu erzeugen. Normalerweise ist dies eine unverändert bleibende Tonhöhe ("drone note"). Eine Anpassung der vorgegebenen Tonleitern ist beim VoiceLive Touch nicht möglich.

#### Voicing-/Harmoniestimmen-Felder

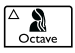

Jede Stimme verfügt über dieselben, editierbaren Parameter. Beachten Sie, dass Sie ein Voicing-Feld aktivieren müssen, um seine Einstellungen zu bearbeiten.

1 Parameter .. Level": Vermindert den Pegel der gewählten Harmoniestimme im Verhältnis zu den anderen Harmoniestimmen.

2 Parameter "**Pan**": Mit diesem Parameter legen Sie die Position der gewählten Stimme im Stereopanorama fest. Bitte beachten Sie, dass diese Einstellung nur wirksam ist, wenn der Ausgang für den Stereobetrieb konfiguriert ist und Sie eine Stereo-PA oder Kopfhörer verwenden.

3 Parameter "**Gender**": Mit diesem Parameter legen Sie das Timbre der gewählten Stimme fest. Bei der Einstellung -50 wirkt die Stimme sehr tief und voluminös, bei 50 klingt sie sehr dünn.

### **Verwenden der Gitarren-Funktionen**

Sie können das Signal von Ihrer Gitarre und die darauf angewendeten Effekte mit Ihrer Stimme (wiederum zusammen mit den darauf angewendeten Effekten) mischen und dieses abgemischte Signal an die PA weiterleiten. Dazu schließen Sie Ihre Gitarre an die Buchse Guitar In an, ohne ein weiteres Kabel an die Buchse Guitar Thru anzuschließen. Diese nützliche Funktion ermöglicht es Ihnen, Ihre Stimme und das zur Steuerung verwendete Gitarrensignal gemeinsam zu nutzen.

Um den Gesamtpegel für das Gitarrensignal ("Guitar") und die Effektpegel ("Gtr Fx") des VoiceLive Touch anzupassen, tippen Sie auf das Mix-Feld. Um Parameter anzeigen zu lassen, verwenden Sie die Pfeil-Felder. Um die Parameterwerte (Einstellungen) anzupassen, verwenden Sie den Slider.

Die Standard-Effektkonfiguration für das Gitarrensignal umfasst Reverb und Chorus/Detune. Diese Konfiguration können Sie ändern. Drücken und halten Sie das Mix-Feld, um das Setup-Menü zu öffnen. Blättern Sie dort mit den Pfeiltasten zum Parameter "Gtr Fx Style". Wählen Sie dann mit dem Slider den gewünschten Stil aus. Der Gitarrenpegel und die Gitarreneffekte gelten global; sie ändern sich nicht bei Presetwechseln.

Um den integrierten Gitarrentuner zu verwenden, drücken und halten Sie das Talk-Feld. Sie können den Tuner auch dann verwenden, wenn Sie die Buchse Guitar Thru nicht nutzen.

### **Presets mit dem Preset-Assistenten finden**

- 1. Drücken und halten Sie den Slider, während Sie sich in der Hauptansicht befinden.
- 2. Um eine Presetkategorie auszuwählen, ziehen Sie den Finger über den Slider.
- 3. Tippen Sie den Slider an.
- 4. Um die Presets innerhalb der gewählten Kategorie durchzugehen, wischen Sie mit dem Finger über den Slider.
- 5. Um das gewählte Preset zu übernehmen und zur Hauptansicht zurückzukehren, tippen Sie zwei Mal kurz hintereinander auf den Slider.

Die Presets sind innerhalb des Preset-Assistenten in die folgenden Kategorien aufgeteilt:

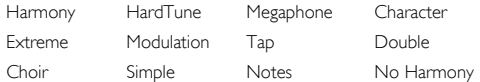

### **Einrichtung: Phantomspeisung, Monobetrieb, MIDI-Kanal und weitere Funktionen**

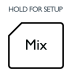

Das Setup-Menü umfasst die grundlegenden Einstellungen des Gerätes. Die Parameter des Setup-Menüs gelten global; sie ändern sich nicht bei einem Presetwechsel. Änderungen an Parametern im Setup-Menü bleiben auch nach dem Abschalten des Gerätes erhalten.

- 1. Um das Setup-Menü zu öffnen, drücken und halten Sie das Mix-Feld.
- 2. Um Setup-Parameter zu finden, tippen Sie auf die Pfeil-Felder.
- 3. Um die Einstellung eines ausgewählten Parameters zu ändern, wischen Sie mit dem Finger über den Slider. Vorgenommene Änderungen werden sofort aktiv und gelten, bis sie wieder geändert werden.
- 4. Um im Setup-Menü den Namen des aktuell ausgewählten Parameters und seinen Wert anzuzeigen, tippen Sie auf den Slider.
- 5. Um das Setup-Menü zu verlassen, tippen Sie zwei Mal kurz hintereinander auf den Slider.

Das Setup-Menü umfasst die nachfolgend aufgeführten Parameter.

1 Parameter "**Phantom**": Aktivieren Sie mit diesem Parameter die integrierte Phantomspeisung (48 Volt), wenn Sie mit einem Kondensatormikrofon arbeiten.

2 Parameter "Tone": Zum Aktivieren des adaptiven Shape-Equalizers, der Komprimierung, des De-Essers und des Gates. Die Einstellungen sind:

**Grundlegende Funktionen**

- Off 5 Normal / kein Gate 1 Normal 6 Weniger Höhen / kein Gate
- 
- 2 Weniger Höhen 7 Wärmerer Klang / kein Gate
- 3 Norm. + wärmerer Klang 8 Mehr Komprim. / kein Gate
- 4 Mehr Komprimierung
- 3 Parameter "**Pitch Cor Amt**": Steuert die automatische chromatische Tonhöhenkorrektur. 50% ist ein guter Ausgangswert.
- 4 Parameter "**Gtr FX Style**": In diesem Menü können Sie Kombinationen aus speziellen Gitarrenreverbs und Mikromodulationseffekten aktivieren. Die Einstellungen sind:

Off: Keine Gitarreneffekte

- "Thk+Hall": Thicken (Detuner) und Reverb (Typ "Hall") mittlerer Länge
- 2 ...Hall": Nur Reverb (Typ ,,Hall"), kein Thicken-Effekt
- 3 .Thk + Room": Thicken-Effekt und kurzes Reverb (Typ "Room")
- 4 "Room": Nur kurzes Reverb (Typ "Room")
- 5 Thk + Arena<sup>"</sup>: Thicken-Effekt und langes Reverb (Typ ... Arena")

6 .Arena": Nur langes Reverb (Typ .Arena")

5 Parameter "**Output**": Mit diesem Parameter konfigurieren Sie die Ausgänge als Stereo- oder Mono-Ausgänge.

Einstellung "Stereo": (Ausgangswert) Verwenden Sie diese Einstellung, wenn Sie die beiden Ausgänge (TRS OUT L und R) über Klinkenkabel in stereo mit einer PA verbinden.

Einstellung "Mono": Wählen Sie diese Einstellung, wenn Sie nur den XLR-Ausgang verwenden.

Einstellung "Dual Mono": In dieser Betriebsart können Sie das mit Effekten bearbeitete Gitarrensignal und das ebenfalls das mit Effekten bearbeitete Vocal-Signal separat herausführen und extern mischen. In dieser Betriebsart liegt an der Buchse TRS OUT L die mit Effekten bearbeitete Stimme und an der Buchse TRS OUT R das mit Effekten bearbeitete Gitarrensignal an (jeweils in mono).

6 Parameter "**USB**": Mit diesem Parameter konfigurieren Sie die Audio-Übertragung (Eingang und Ausgang) per USB.

Einstellung "Stereo": (Ausgangswert) Das über die USB-Verbindung von einem Computer empfangene Audiosignal wird direkt dem Signal an den Ausgängen des VoiceLive Touch zugemischt. Das über die USB-Verbindung an den Computer übertragene Audiosignal des VoiceLive Touch ist eine Stereomischung der Stimme mit allen Effekten sowie der Gitarre mit allen darauf angewendeten Effekten.

Einstellung "Track": Das über die USB-Verbindung von einem Computer empfangene Audiosignal wird – wie bei der Einstellung "Stereo" – direkt dem Signal an den Ausgängen des VoiceLive Touch zugemischt. Über die USB-Verbindung wird auf dem linken Kanal die unbearbeitete Stimme und auf dem rechten Kanal das unbearbeitete Gitarrensignal vom VoiceLive Touch an den Computer übertragen. Parallel dazu wird an den analogen Ausgängen des VoiceLive Touch zum Monitoring das normale Stereosignal ausgegeben.

Einstellung "Insert": Der USB-Audioeingang wird für die Verarbeitung von Vocal- und Gitarrenspuren optimiert. Auf dem linken Kanal des USB-Audioeingangs wird eine unbearbeitete Stimme erwartet, die mit Harmoniestimmen und Effekten bearbeitet werden kann. Auf dem rechten Kanal des USB-Audioeingangs wird ein unbearbeitetes Gitarrensignal oder ein anderes Akkorde spielendes Instrument erwartet, das zur Steuerung der Harmoniestimmenerzeugung verwendet werden kann. Das über die USB-Verbindung an den Computer übertragene Audiosignal des VoiceLive Touch ist – wie bei der Einstellung "Stereo" – eine Stereomischung der Stimme mit allen Effekten sowie der Gitarre mit allen darauf angewendeten Effekten.

- Parameter ..**Tap Gbl**": Globale (Preset-unabhängige) Wirksamkeit der Tap-Tempo-Funktion. Wenn Sie durch rhythmisches Antippen des Delay-Feldes das Tempo für alle Presets vorgeben wollen, stellen Sie diesen Parameter auf "On". Wenn Sie stattdessen bei jedem Preset oder Favoriten das damit abgespeicherte Tempo verwenden wollen, stellen Sie diesen Parameter auf "Off".
- 8 Parameter ..**Key/Scale Gbl**": Wenn Sie im Bearbeitungsmenü des Harmony-Feldes mit "Key" und "Scale" eine Tonart definiert haben und wollen, dass diese Tonart für alle Presets gilt, stellen Sie diesen Parameter auf "On". Wenn Sie stattdessen möchten, dass für jedes

Preset eine individuelle Tonart gilt, stellen Sie diesen Parameter auf  $\mathcal{L}^{\text{out}}$ 

9 Parameter "Nat Play Gbl" (NaturalPlay Global Control): Mit diesem Parameter legen Sie fest, welches Gerät die Harmoniestimmen steuern soll.

 Einstellung "Off": Wenn Sie einen Favoriten speichern, können Sie im Bearbeitungsmenü des Harmony-Feldes ein bestimmtes Instrument/Gerät zur Steuerung festlegen. So können Sie zum Beispiel bei einem Favoriten für die Steuerung der Harmoniestimmen die Gitarre und bei einem anderen Favoriten MIDI verwenden.

Einstellung "Auto": Bei dieser Einstellung wird das für die Steuerung der Harmoniestimmen verwendete Instrument/Gerät dynamisch ermittelt – je nachdem, welches Instrument/Gerät angeschlossen ist.

 Einstellung "Guitar": Bei dieser Einstellung wird das Signal vom Gitarreneingang zur Steuerung der Harmoniestimmen verwendet.

Einstellung "MIDI": Bei dieser Einstellung wird der an die Buchse MIDI IN angeschlossene Controller oder der per USB mit dem VoiceLive Touch verbundene Computer zur Steuerung der Harmoniestimmen verwendet.

 Einstellung "Aux": Bei dieser Einstellung wird nur der an die Buchse AUX IN angeschlossene Zuspieler oder das Signal von einem (per USB mit dem VoiceLive Touch verbundenen) Computer zur Steuerung der Harmoniestimmen verwendet.

Einstellung "Scale": Bei dieser Einstellung wird eine vorgegebene Tonleiter zur Steuerung der Harmoniestimmen verwendet.

Einstellung "Shift": Bei dieser Einstellung wird für die Steuerung der Harmoniestimmen global der Shift-Modus verwendet.

Einstellung "Notes": Bei dieser Einstellung werden für die Steuerung der Harmoniestimmen die auf MIDI-Kanal 1 empfangenen MIDI-Noten verwendet.

Einstellung "4 Chan Notes": Bei dieser Einstellung werden für die Steuerung der Harmoniestimmen die auf vier separaten MIDI-Kanälen empfangenen MIDI-Noten verwendet.

Bitte lesen Sie hierzu auch die Beschreibung des Parameters "NaturalPlay" des Harmony-Moduls.

- 10 Parameter "**Pedal**": Mit diesem Parameter können Sie eine Konfiguration für den als Sonderzubehör erhältlichen Fußschalter Switch 3 auswählen.
	- Harmony / Favorite / Loop
	- 2 Loop / Stop / Undo+Redo
	- 3 Loop / Left Button / Right Button
	- 4 Talk / Banks / Favorite
	- 5 Harmony / Banks / Fav
	- 6 Harmony / 10s / 1s
	- 7 Talk / 10s / 1s
	- 8 Harmony / Stop / Loop

Die Einstellungen sind wie folgt zu lesen:

Harm"<sup>,</sup> Fin- und Ausschalten der Harmoniestimmen-Effekte

 "Fav": Zwischen Favoriten umschalten

 "Banks": Zwischen Favoriten-Bänken umschalten

 "10s": Zehn Presets weiter schalten. Drücken und halten Sie den Taster, um in die andere Richtung zu blättern.

 "1s": Ein Preset weiter schalten. Drücken und halten Sie den Taster, um in die andere Richtung zu blättern.

"Loop": Steuerung der Loop-Funktionen mit einem einzigen Taster: Taster einmal antippen = Aufnahme; Taster erneut antippen = Wiedergabe; darauf folgendes Antippen/Freigeben = bei laufender Wiedergabe die Aufnahme aktivieren oder abschalten; antippen/ halten = vorherigen Schritt rückgängig machen/erneut ausführen; zwei Mal antippen = Stopp.

Einstellung "MIDI Chan": Wählen Sie hier den MIDI-Kanal (1 bis 16), auf dem Ihr Controller (Keyboard) sendet. Wenn empfangene MIDI-Daten ignoriert werden sollen, wählen Sie die Einstellung "Off".

### **Zurücksetzen auf Werkseinstellungen**

Durch Ausführen der Reset-Funktion können Sie alle Konfigurationseinstellungen, Presets und Favoriten auf Werkseinstellungen zurücksetzen. Das Ausführen dieser Funktion kann nicht rückgängig gemacht werden.

So setzen Sie alle Einstellungen auf die werksseitigen Vorgaben zurück:

- 1. Schalten Sie das Gerät an.
- 2. Wenn die Versionsnummer angezeigt wird, halten Sie die Felder "Bass", "Low" und das oberen "Octave"-Feld gedrückt, bis das

Display "Factory Init" anzeigt. Geben Sie die gedrückt gehaltenen Felder frei.

In der Software VoiceSupport ist es möglich, einzelne, bearbeitete Presets und Favoriten wieder auf die werksseitigen Ausgangswerte zurückzusetzen. Dazu löschen Sie diese Presets und Favoriten im Register ..Preset" und klicken dann auf das Feld ..Apple Changes".

### **Verwenden der Sperrfunktionen**

Das VoiceLive Touch bietet drei besondere Betriebsarten, in denen die verfügbaren Funktionen für bestimmte Anwendungen eingeschränkt werden können. Sie können von der Hauptansicht aus auf diese Betriebsarten zugreifen.

#### Sleep-Modus

In dieser Betriebsart sind alle Funktionen und auch die Audioausgabe abgeschaltet. Dies entspricht weitestgehend dem Abschalten des Gerätes.

So aktivieren Sie diese Betriebsart:

Drücken und halten Sie die Felder Favorit 1 und Favorit 5.

So beenden Sie diese Betriebsart:

Tippen Sie zwei Mal kurz hintereinander auf den Slider.

#### Break-Modus

Verwenden Sie diese Betriebsart zwischen den Sets Ihres Auftritts; also für Pausen. Das Audiosignal an den Ausgängen wird abgeschaltet. Audiosignale, die über die USB-Verbindung und vom Aux-Eingang eintreffen, werden aber weiter ausgegeben. Auf diese Weise können Sie Hintergrundmusik zuspielen. Außerdem sind in dieser Betriebsart

die Bedienelemente gesperrt, damit niemand in Ihrer Abwesenheit Einstellungen verändert.

So aktivieren Sie diese Betriebsart:

Drücken und halten Sie die Felder Favorit 2 und 5.

So beenden Sie diese Betriebsart:

Tippen Sie zwei Mal kurz hintereinander auf den Slider.

#### Lock-Modus

Die Betriebsart Lock eignet sich für Kirchenmusikgruppen oder andere Anwendungen, bei denen mehrere Sänger mit mehreren VoiceLive Touch arbeiten. In der Betriebsart Lock sind alle Funktionen der Benutzeroberfläche mit Ausnahme des Zugriffs auf die Favoriten und die Talk-Funktion gesperrt. Auf diese Weise kann der Leiter eines Ensembles die einzelnen Geräte vor dem Auftritt programmieren. Die Sänger müssen dann nur noch zum jeweils nächsten Favoriten umschalten.

So aktivieren Sie diese Betriebsart:

Drücken und halten Sie die Felder Favorit 3 und 5.

So beenden Sie diese Betriebsart:

Drücken und halten Sie die Felder Favorit 3 und 5.

# **Page Head MIDI-Setup-Menü**

### **Weitere Setup-Menüs**

### HOLD FOR SETUP Mix

Neben dem bereits beschriebenen Setup-Menü gibt es ein MIDI-Menü und ein Erweitertes Menü. Um das zuletzt verwendete Menü zu öffnen, drücken und halten Sie das Mix-Feld. Um zum jeweils nächsten Menü umzuschalten, drücken und halten Sie das rechte Pfeil-Feld. Um zum vorherigen Menü umzuschalten, drücken und halten Sie das linke Pfeil-Feld. Es wird dann kurz der Name des aktuell ausgewählten Menüs angezeigt; danach wird ein Parameter aus diesem Menü mit seinem aktuellen Wert angezeigt. Das MIDI-Menü und das Erweiterte Menü werden nachfolgend vorgestellt.

### **Das MIDI-Setup-Menü**

Im MIDI-Setup-Menü können Sie alle Einstellungen vornehmen, die für die Steuerung eines VoiceLive Touch mit einem MIDI-Keyboard oder einem Sequencer von Bedeutung sind. Wie Sie auf das MIDI-Setup-Menü zugreifen, wird am Anfang dieses Abschnitts erläutert.

Parameter .. **MIDI Chan**": Mit diesem Parameter legen Sie fest, auf welchem MIDI-Kanal das VoiceLive Touch bei Notes-Presets MIDI-Noten zur Steuerung von Harmoniestimmen empfangen soll. Auf demselben Kanal werden Programmwechselnachrichten empfangen, mit denen Sie Presets oder Favoriten aufrufen können. Bei der Einstellung "Off" werden keinerlei empfangene MIDI-Nachrichten ausgewertet.

- 2 Parameter .. Filter<sup>\*</sup>: Sie können den Empfang von Programmwechselnachrichten ("PrgChange"), Systemexklusiven Daten ("SysEx") oder beiden Nachrichtenarten ("PC+Sysex") blockieren. Das Blockieren von Programmwechselnachricht kann sinnvoll sein, wenn Sie mit Ihrem MIDI-Keyboard Noten und Programmwechselnachrichten an einen (auf demselben MIDI-Kanal empfangenden) Tonerzeuger senden und das VoiceLive Touch nur die empfangenen Noten umsetzen soll. SysEx-Daten können zum Beispiel ausgefiltert werden, um zu verhindern, dass ein externes Programm wie VoiceSupport ungewollt Presets überschreibt.
- Parameter ..<sup>CC</sup> Chan": Mit diesem Parameter wählen Sie den MIDI-Kanal, auf dem das VoiceLive Touch Continuous Controller-Nachrichten (CC-Nachrichten) wie zum Beispiel Volume (CC7) empfangen soll. Normalerweise ist dies Kanal 1, aber Sie können auch jeden anderen Kanal oder die Einstellung "Off" wählen, bei der alle CC-Nachrichten auf allen Kanälen ignoriert werden.
- 4 Parameter "**Transpose**": Mit diesem Parameter können Sie bei MIDI-Notes-Presets die Harmoniestimmen transponieren. So können Sie den oberen oder unteren Teil eines MIDI-Keyboards zur Steuerung von Harmoniestimmen verwenden. Die Einstellung erfolgt in Oktaven.
- Parameter ..**SplitDir**" (nur bei MIDI-Notes-Presets): Mit dem Parameter SplitDir ("Split Directions") legen Sie fest, ob die Noten über (ABOVE) oder unter (BELOW) dem mit "SplitNote" (siehe unten) festgelegten Splitpunkt zum Steuern der Harmoniestimmen verwendet werden sollen.

# **Page Head MIDI-Setup-Menü**

- 6 Parameter "**SplitNote**": Mit diesem Parameter legen Sie eine MIDI-Note als Splitpunkt fest. Noten über beziehungsweise unter dieser Note werden zur Steuerung des Gerätes verwendet.
- Parameter ..**SysexID**" (MIDI System Exclusive ID): Dieser Parameter dient dazu, bei der Verwendung eines MIDI-Editors eines von mehreren VoiceLive Touch eindeutig zu identifizieren. Wenn mehrere Geräte in einem MIDI-Verbund an dieselbe IN-Buchse angeschlossen oder per MIDI Thru verkettet sind, muss jedes Gerät seine eigene SysEx-ID (Identifikationsnummer) haben, da ansonsten alle Änderungen an allen Geräten mit derselben Nummer ausgeführt werden.
- Parameter "VibBoost": Mit dem Parameter VibBoost legen Sie fest, wie Modulationsrad-Nachrichten sich auf das Vibrato auswirken sollen, wenn der Vibrato-Effekt aktiviert wurde. Bei der Einstellung BOOST (dies ist der Standardwert) verstärkt das Modulationsrad das im Preset gespeicherte Vibrato, sobald das Handrad über die Position hinaus bewegt wird, die dem im Preset gespeicherten Wert entspricht. Wenn das Handrad wieder zur Ausgangsstellung bewegt wird, kehrt das Vibrato wieder auf den vorherigen Wert zurück. Bei der Einstellung MANUAL kann das Modulationsrad in vollem Umfang zur Steuerung des Vibratos verwendet werden. Um wieder zum werksseitig vorgegebenen Vibrato-Wert zurückzukehren, rufen Sie das Preset erneut auf.
- 9 Parameter ..**PBRange**": Mit dem Parameter PBRANGE (Pitchbend Range) legen Sie den Tonumfang fest, in dem Sie die Tonhöhe(n) mit MIDI-Pitchbend-Nachrichten verändern können. Die Einstellung erfolgt in Halbtönen.

10 Parameter "MIDI Ctrl": Mit diesem Parameter geben Sie an, an welchem Eingang das Gerät MIDI-Noten und SysEx-Daten empfangen soll – am physischen MIDI-Eingang oder am USB-Eingang:

Einstellung "Merge" (Standard): Tastatursteuerdaten (MIDI-Noten und CC-Nachrichten) werden an der MIDI IN-Buchse empfangen. SysEx-Daten (Presets und Updates) werden über die USB-Buchse empfangen. Auf diese Weise können Sie mit Hilfe der Software VoiceSupport Presets laden und diese dann sofort mit einem angeschlossenen MIDI-Keyboard ausprobieren.

Einstellung "MIDI": Tastatursteuerdaten und SysEx-Nachrichten werden ausschließlich an der MIDI IN-Buchse empfangen. An der USB-Buchse empfangene Daten werden nicht beachtet. Beachten Sie, dass in dieser Betriebsart keine Updates über VoiceSupport möglich sind, da hierfür die USB-Verbindung benötigt wird. Updates über die MIDI IN-Buchse sind möglich, aber hierzu ist ein SysExfähiges Programme erforderlich, und es müssen SysEx-Headerdaten übertragen werden. Setzen Sie sich gegebenenfalls mit dem Support von TC-Helicon in Verbindung, wenn Sie Ihr Produkt aktualisieren müssen, dabei aber nicht auf eine USB-Verbindung zugreifen können.

 Einstellung "USB": Tastatursteuerdaten und SysEx-Nachrichten werden ausschließlich an der USB-Buchse empfangen. Diese Einstellung ist nützlich, wenn Sie von einer digitalen Audioworkstation oder einem MIDI-Sequencer Steuerdaten (Noten) an das VoiceLive Touch senden und außerdem die Software VoiceSupport zum Laden von Presets und zur Aktualisierung der Software verwenden wollen.

### **Das Erweiterte Setup-Menü**

Im Erweiterten Setup-Menü finden Sie die seltener benötigten Systemparameter. Wie Sie auf dieses Menü zugreifen, wird am Anfang dieses Abschnitts erläutert.

- 1. Parameter "Scroll Speed": Sie können die Geschwindigkeit anpassen, in der Text das Display des VoiceLive Touch durchläuft. Der Ausgangswert ist 25. Werte zwischen 24 und 10 lassen Texte schneller über das Display laufen, bei Werten zwischen 26 und 50 wird die Anzeige verlangsamt.
- 2. Parameter .. **Lead Mute**": Wenn dieser Parameter aktiv ist (..ON"), wird die Hauptstimme in allen Presets deaktiviert. Dies ist nützlich, wenn Sie das VoiceLive Touch von einem separaten Mischpult mit dem Signal eines Effekt-Sends speisen und Ihre unbearbeitete Stimme bereits als Signal am Mischpult anliegt. Beachten Sie bitte, dass in dieser Konfiguration die Effekte HardTune und Megaphone gemeinsam mit der unbearbeiteten Stimme zu hören sein werden, während die unbearbeiteten Stimme bei diesen Effekten normalerweise stumm geschaltet ist.

Parameter "Lead Delay": Dieser Parameter kann dazu verwendet werden, die bei der Erzeugung von Harmonie- und Doublingstimmen entstehenden Verzögerungen auszugleichen, indem die unbearbeitete Hauptstimme ebenfalls verzögert wird. Wenn dieser Parameter auf NONE eingestellt ist (dies ist der Standardwert), wird die Hauptstimme mit der kürzesten technisch realisierbaren Verzögerung (Latenz) durch das VoiceLive Touch geleitet. Wenn dieser

Parameter auf VOICE SYNC eingestellt ist, wird die Hauptstimme leicht verzögert.

Parameter "Guitar Mute": Mit diesem Parameter können Sie die Ausgabe des Gitarrensignals an den Hauptausgängen unterbinden, wenn sich kein Stecker in der Buchse GUITAR THRU befindet. So können Sie das unbearbeitete Gitarrensignal gegebenenfalls extern mischen. Unabhängig davon wird das am Eingang empfangene Gitarrensignal weiter für die Steuerung der Harmoniestimmen (NA-TURALPLAY) und für den Tuner ausgewertet.

Parameter **Undo**": Wenn Sie diesen Parameter auf OFF stellen verdoppelt sich die für Loops verfügbare Sampling-Zeit. Allerdings ist es dann nicht mehr möglich, die letzte Loop-Aufnahme rückgängig zu machen.

Parameter "Loop Feedback": Sie können diesen Parameter verwenden, um bei Overdubbing die Loop-Wiedergabe einzublenden. Der Ausgangswert ist 98%. So können Sie Loops erzeugen, die weich ausgeblendet werden, anstatt abrupt abgerissen zu werden.

Parameter .. **Output**": Wenn Sie das VoiceLive Touch an ein Mischpult anschließen und es bei der Vollaussteuerung zu Verzerrungen kommt, können Sie mit diesem Parameter den Ausgangspegel absenken.

Parameter .. TuneRef<sup>\*</sup>: Mit diesem Parameter legen Sie die Referenzstimmung für die Harmoniestimmen und den HardTune-Effekt in Bezug auf A = 440 Hz fest. Dies kann erforderlich sein, wenn Sie von einem nicht kurzfristig stimmbaren Instrument (beispielsweise einem Piano) begleitet werden, dessen Stimmung von A = 440 Hz abweicht. Beachten Sie, dass bei einer alternativ gestimmten Gitarre ("Dropped"-Stimmungen) dieser Parameter nicht angepasst werden muss, insofern diese Gitarre nicht um mehr als 100 Cent verstimmt wurde, was selten ist.

Modus "**Demo**": Im VoiceLive Touch ist eine geloopte Gesangsaufnahme gespeichert, die eine Präsentation des Gerätes erleichtert. Wenn Sie diesen Modus aktivieren (Einstellung ON), wird diese Funktion in der Benutzeroberfläche angezeigt.

Wenn der Demo-Modus aktiviert wurde, dauert es etwa 10 bis 15 Sekunden, bis die Demo-Loop geladen ist Nachdem die Demo-Loop geladen ist, wird wiederholt eine Aufforderung angezeigt, das Play-Feld zu drücken und damit die Demo-Loop wiedergeben zu lassen. Während die Demo-Loop wiedergegeben wird, kann der Anwender Favoriten und Presets auswählen und die Funktionen des Gerätes ausprobieren. Um die Wiedergabe der Demo-Loop zu beenden, drücken Sie das Stopp-Feld. Beachten Sie, dass im Demo-Modus Speicherplatz für die Demo-Loop belegt ist und sich die für Loops verfügbare Zeit entsprechend verkürzt.

Das VoiceLive Touch bleibt auch nach dem Ausschalten und erneuten Anschalten im Demo-Modus, bis Sie diesen Modus wieder deaktivieren.

# **Page Head Fortgeschrittene Loop-Funktionen: Loops-Modus**

### **Fortgeschrittene Loop-Funktionen: LOOPS-Modus**

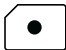

Im Loops-Modus können Sie einen Satz von Loops gleicher Länge erstellen und diese dann in beliebiger Reihenfolge wiedergeben lassen. Während eine Loop wiedergegeben wird, können Sie die nächste für die Wiedergabe auswählen, so dass die Wiedergabe "nahtlos" erfolgt. So erhalten Sie eine rhythmisch gleichmäßige Begleitung mit variabler musikalischer Dynamik.

#### So aktivieren Sie den Loops-Modus

- 1. Tippen Sie zunächst zwei Mal kurz hintereinander auf den Slider, um zur Hauptansicht zu wechseln, falls diese nicht schon aktiv ist.
- 2. Tippen Sie, während Sie mit einem Finger den Slider gedrückt halten, mit einem anderen Finger auf das rote Aufnahme-Feld. Es wird kurz ">LOOPS" angezeigt, um zu signalisieren, dass der Loops-Modus aktiviert wurde.

Hinweis: Wenn Sie den Slider in der Hauptansicht zu lange gedrückt halten, bevor Sie auf das Aufnahme- oder Wiedergabe-Feld tippen, startet der Assistent. Falls das geschehen sollte, tippen Sie zwei Mal kurz hintereinander auf den Slider, um zur Hauptansicht zu wechseln. Wiederholen Sie dann Schritt 2.

Über die Anzeigen und Steuerfunktionen im Loops-Modus:

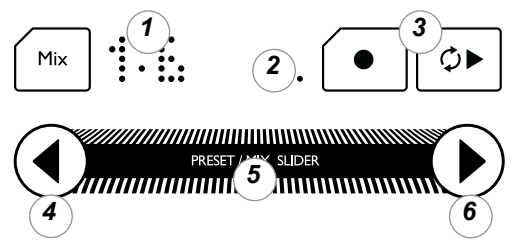

- 1. Anzeige der **Loop-Nummer**: Die Zahl links in der Anzeige stellt die Nummer der aktuell ausgewählten Loop dar. Die rechte Zahl zeigt die Anzahl der verfügbaren Loop-Speicherplätze. Sie ergibt sich aus der Länge der ersten Loop.
- 2. **Beat-Zähler**: Angezeigt wird die durch vier geteilte Länge der Loop. Wenn Ihre Loop einen Takt lang ist, kann diese Anzeige beim Hinzufügen weiterer Aufnahmedurchgänge zur Orientierung verwendet werden. Bei Loops, die länger als ein Takt sind, dient die Anzeige als Fortschrittsanzeige, die dementsprechend ein Vielfaches der Zählzeit-Länge darstellt. Eine blinkende Anzeige bedeutet, dass die Loop mit der gezeigten Nummer für die Wiedergabe ausgewählt und eingereiht wurde.
- 3. **Aufnahme** und **Wiedergabe**: Diese Funktionen arbeiten so wie in der normalen Betriebsart.

# **Page Head Fortgeschrittene Loop-Funktionen: Loops-Modus**

4. **Vorherige Loop** wählen & **Undo**: Wenn die aktuelle Loop eine höhere Nummer als 1 hat, können Sie durch Antippen des linken Pfeilfeldes die vorherige Loop zur Wiedergabe auswählen. Diese Vorauswahl kann bei laufender oder angehaltener Wiedergabe erfolgen.

 Um eine vorher ausgeführte Funktion (Aufnahmedurchgang, Kopieren oder Löschen) rückgängig zu machen, drücken und halten Sie dieses Feld.

5. **Slider-Loopfunktionen**: Um den Inhalt der aktuellen Loop zu löschen, wischen Sie nach rechts über das Slider-Feld. Um die vorherige Funktion rückgängig zu machen, wischen Sie nach links über das Slider-Feld.

 Um den Inhalt der aktuellen Loop in einen temporären Zwischenspeicher zu kopieren (aus dem Sie ihn dann auch mehrfach in andere Loop-Speicherplätze kopieren können), halten Sie den Slider links von der Mitte gedrückt.

 Um den Inhalt des temporären Zwischenspeichers in die aktuelle Loop zu kopieren, halten Sie den Slider rechts von der Mitte gedrückt.

6. **Nächste Loop** wählen & **Automatisches Kopieren**: Wenn der nächsthöhere Loop-Speicherplatz noch leer ist, können Sie die aktuelle Loop automatisch dorthin kopieren und diesen neuen Speicherplatz für die Wiedergabe auswählen, indem Sie auf das rechte Pfeil-Feld tippen. Dieses automatische Kopieren kann so oft wiederholt werden, bis alle Loop-Speicherplätze belegt sind. Während des Kopiervorgangs wird neben der Loopnummer ein Apostroph angezeigt.

Wenn der nächsthöhere Loop-Speicherplatz bereits eine Loop enthält, können Sie durch Antippen des rechten Pfeilfeldes diese Loop zur Wiedergabe auswählen.

 Um die aktuelle Loop auf einen temporären Speicherplatz zu kopieren, halten Sie das rechte Pfeilfeld gedrückt. Auf diese Weise können Sie mit den beiden Pfeilfeldern einen anderen als den unmittelbar folgenden Speicherplatz auswählen, um den Inhalt des temporären Speichers dorthin zu kopieren. Die Kopierfunktion wird erst abgeschlossen, wenn die laufende Wiedergabe endet. Sie haben als einen Moment Zeit, um den gewünschten Speicherplatz auszuwählen. Im Display wird ..ACOPY" (für ..Auto-Copy") angezeigt.

 Um den Kopiervorgang abzubrechen, halten Sie das rechte Pfeilfeld noch einmal gedrückt. So können Sie (wenn Sie es sich anders überlegt haben) einen anderen Loop-Speicherplatz für die Wiedergabe auswählen, ohne diesen mit dem Inhalt des Zwischenspeichers zu überschreiben.

# **Page Head Fortgeschrittene Loop-Funktionen: Shots-Modus**

### **Fortgeschrittene Loop-Funktionen: SHOTS-MODUS**

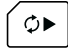

Im Shots-Modus können Sie Loops *unmittelbar* wiedergeben. Während Sie im Loops-Modus Loops für die Wiedergabe auswählen und diese dann nacheinander in voller Länge wiedergegeben werden, können Sie im Shots-Modus die Favorites-Felder wie Drumpads verwenden, um die Wiedergabe von Loops jederzeit in beliebiger Weise auszulösen.

#### So aktivieren Sie den Shots-Modus

- 1. Tippen Sie zunächst zwei Mal kurz hintereinander auf den Slider, um zur Hauptansicht zu wechseln, falls diese nicht schon aktiv ist.
- 2. Tippen Sie, während Sie mit einem Finger den Slider gedrückt halten, mit einem anderen Finger auf das grüne Wiedergabe-Feld. Es wird kurz ">SHOTS" angezeigt. Danach blinken die Favorites-Felder, um zu signalisieren, dass der Shots-Modus aktiviert wurde.

Über die Anzeigen und Steuerfunktionen im Shots-Modus:

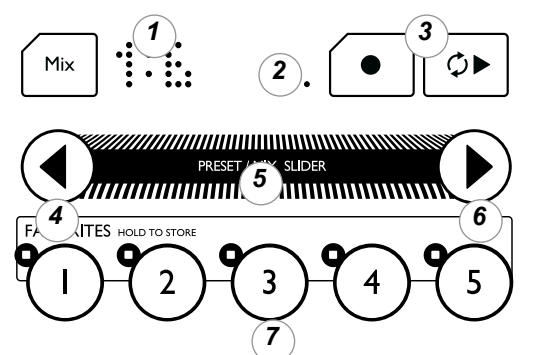

- 1. Anzeige von **Loop-Nummer** und **Speicherbank**: Dies entspricht der Anzeige im Loops-Modus, mit einer Ausnahme: Nachdem ein Pfeilfeld gedrückt wurde, wird kurz die nächste verfügbare Loop-Speicherbank (,, I-5", ,, 6-10" usw. bis ,, 20-25") angezeigt.
- 2. **Beat-Zähler**: Entspricht der Arbeitsweise im Loops-Modus.
- 3. **Aufnahme** und **Wiedergabe**: Diese Funktionen arbeiten so wie in der normalen Betriebsart.

### **Page Head Fortgeschrittene Loop-Funktionen: Shots-Modus**

4. **Vorherige Loop-Speicherbank** & **Undo**: Wenn die aktuelle Loop-Speicherbank 6-10 oder höher ist, können Sie durch Antippen des linken Pfeilfeldes zur nächstniedrigeren Loop-Speicherbank umschalten.

 Um eine vorher ausgeführte Funktion (Aufnahmedurchgang, Kopieren oder Löschen) rückgängig zu machen, drücken und halten Sie (genau wie im Loops-Modus) dieses Feld.

- 5. **Slider-Loopfunktionen**: Entspricht der Arbeitsweise im Loops-Modus.
- 6. **Nächste Loop-Speicherbank** wählen & **Automatisches Kopieren**: Um zur nächsthöheren Loop-Speicherbank umzuschalten, tippen Sie auf das rechte Pfeil-Feld. Wenn die Zahl der Speicherplätze in den höheren Loop-Speicherbänken die maximale Zahl nutzbarer Loops übertrifft, werden diese höheren Loop-Speicherbänke nicht mehr angezeigt. Die maximale Zahl nutzbarer Loops ergibt sich aus der Loop-Länge.

 Um die im Abschnitt Loop-Modus beschriebene automatische Kopierfunktion zu aktivieren, halten Sie das rechte Pfeilfeld gedrückt. Der Unterschied besteht darin, dass Sie direkt zum Zielspeicherplatz wechseln können, anstatt nacheinander durch die Speicherplätze zu schalten.

7. **Favorites**-Felder: Im Shots-Modus dienen diese Felder als Auslöser für die Wiedergabe einzelner Loops. Um eine Loop wiederzugeben, tippen Sie auf das entsprechende Feld. Sofern die Leuchtdiode des Wiedergabe-Feldes nicht leuchtet, wird die Wiedergabe beendet, sobald Sie ein Feld wieder loslassen. Die Zahl der blinkenden Felder entspricht der Zahl der Loop-Speicherplätze, die bei der aktuellen Loop-Länge zur Verfügung stehen.

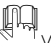

Weitere Informationen zum Thema Loops finden Sie im Anhang (Kapitel ..Looping-Tutorial").

### **VoiceLive Touch und Digital Audio**

Wenn Sie das VoiceLive Touch über ein USB-Kabel mit einem Computer verbunden haben, gibt es verschiedene Möglichkeiten, das VoiceLive Touch und die auf dem Computer laufende Audiosoftware (DAW) zusammen zu verwenden.

- 1. Sie können alles, was Sie singen/spielen und die vom VoiceLive Touch erzeugten Harmoniestimmen und Effekte zusammen aufzeichnen.
- 2. Sie können Gesangsaufnahmen aus Ihrer Audiosoftware (DAW) bearbeiten.
- 3. Sie können Ihre Stimme und Ihr Gitarrenspiel unbearbeitet ("trocken") aufnehmen.

Im folgenden Abschnitt gehen wir davon aus, dass Sie wissen, wie Sie in der verwendeten Audiosoftware Ein- und Ausgänge einrichten und auch wissen, wie Sie die Ein- und Ausgänge des VoiceLive Touch konfigurieren.

#### Verfahren 1:

#### Alles, was Sie singen/spielen und die vom VoiceLive Touch erzeugten Harmoniestimmen und Effekte zusammen aufzeichnen:

Richten Sie das Setup-Menü des VoiceLive Touch folgendermaßen ein:

6 USB: STEREO

# **Page Head USB und digitale Audiodaten**

Schließen Sie Ihr Mikrofon, Ihre Kopfhörer und optional ein Instrument an das VoiceLive Touch an und wählen Sie ein Preset aus, das Sie verwenden wollen. Das VoiceLive Touch sendet das vollständige, abgemischte Signal an Ihre Audiosoftware. Zum Abhören können Sie Ihren Kopfhörer verwenden. Wählen Sie in Ihrer Audiosoftware das Voice-Live Touch als Eingabe- und Ausgabegerät aus. Wenn Sie zu vorher aufgenommenen Spuren singen wollen, wählen Sie für diese Spuren als Ausgabegerät ebenfalls das VoiceLive Touch, damit sie über Ihren Kopfhörer wiedergegeben werden.

#### Verfahren 2:

#### Gesangsaufnahmen aus Ihrer Audiosoftware (DAW) bearbeiten:

Wenn Sie Harmoniestimmen verwenden wollen, benötigen Sie als "Ausgangsmaterial" zunächst eine unbearbeitet ("trocken") und in mono aufgenommene Gesangsspur. Zur Steuerung der Harmoniestimmenerzeugung können Sie eine unbearbeitet aufgenommene Instrumentenspur (Gitarre oder Keyboard) oder eine MIDI-Spur verwenden. Um das VoiceLive Touch als Insert-Effekt zu verwenden, richten Sie das Setup-Menü des VoiceLive Touch folgendermaßen ein:

#### 6 USB: INSERT

Konfigurieren Sie Ihre Audiosoftware so, dass die Gesangsspur, die Sie bearbeiten wollen, über USB an den linken Eingang des VoiceLive Touch gesendet wird und die Gitarrenspur an den rechten Eingang des VoiceLive Touch gesendet wird.

# **Page Head USB und digitale Audiodaten**

Um eine reine Effektspur aufzunehmen (100 % Effektanteil), die dann mit der trocken aufgenommenen Hauptstimme gemischt werden kann, stellen Sie im erweiterten Setup-Menü den Parameter LEAD MUTE auf ON. Wenn Sie zur Steuerung der Harmoniestimmen eine Gitarrenspur verwenden, stellen Sie den Parameter GUITAR MUTE im selben Menü ebenfalls auf ON.

Um eine Spur aufzunehmen, die die ursprüngliche Gesangsspur vollständig ersetzt (wenn Sie zum Beispiel ein HardTune- oder Transducer-Preset verwenden), sollte der Parameter LEAD MUTE auf OFF eingestellt sein.

Zum Abhören können Sie einen an das VoiceLive Touch angeschlossenen Kopfhörer oder die Haupt-Audioausgänge des VoiceLive Touch verwenden. Wenn Sie aber das VoiceLive Touch auch als Audiogerät für die Wiedergabe verwenden wollen, müssen Sie den Parameter 6 USB:INSERT auf USB:STEREO umstellen.

### Verfahren 3:

#### Ihre Stimme und Gitarrenspiel unbearbeitet ("trocken") aufnehmen:

Bei diesem Verfahren hören Sie während der Aufnahme den vollständig bearbeiteten Sound; an Ihre Audiosoftware werden aber nur das unbearbeitete Gitarren- und Stimmsignal geschickt.

Richten Sie sie Parameter im Setup-Menü folgendermaßen ein:

#### 6 USB: TRACK

Verbinden Sie Ihr Gesangsmikrofon und Ihre Gitarre mit dem Voice-Live Touch. Schließen Sie Ihren Kopfhörer an die Kopfhörerbuchse des VoiceLive Touch an. Sie werden zwar über Ihren Kopfhörer die mit Effekten bearbeiteten Signale Gesang und Gitarre hören. Ihre Audiosoftware wird diese Signale jedoch ohne Effekte aufnehmen. Diese aufgenommenen Signale können Sie dann so zur Erzeugung von Harmoniestimmen verwenden, wie es unter "Verfahren 2" beschrieben wird.

#### Audio-Samplerate bei der Verwendung von USB:

Wenn Sie digitale Audiodaten zwischen einem VoiceLive Touch und Ihrem Computer übertragen, ist es nicht erforderlich, hierfür die Samplerate (beispielsweise 44,1 oder 48 kHz) vorzugeben. Die Synchronisation erfolgt automatisch.

Die höchste vom VoiceLive Touch unterstützte Samplerate ist 48 Kilohertz. Der Betrieb mit einer Audiosoftware, die mit 88,2 oder 96 kHz arbeitet, ist möglich, insofern diese Audiosoftware oder das Betriebssystem des verwendeten Computers das Audiosignal an der USB-Schnittstelle auf die vom VoiceLive Touch benötigte Samplerate herunterwandelt.

### **Page Head MIDI-Implementation**

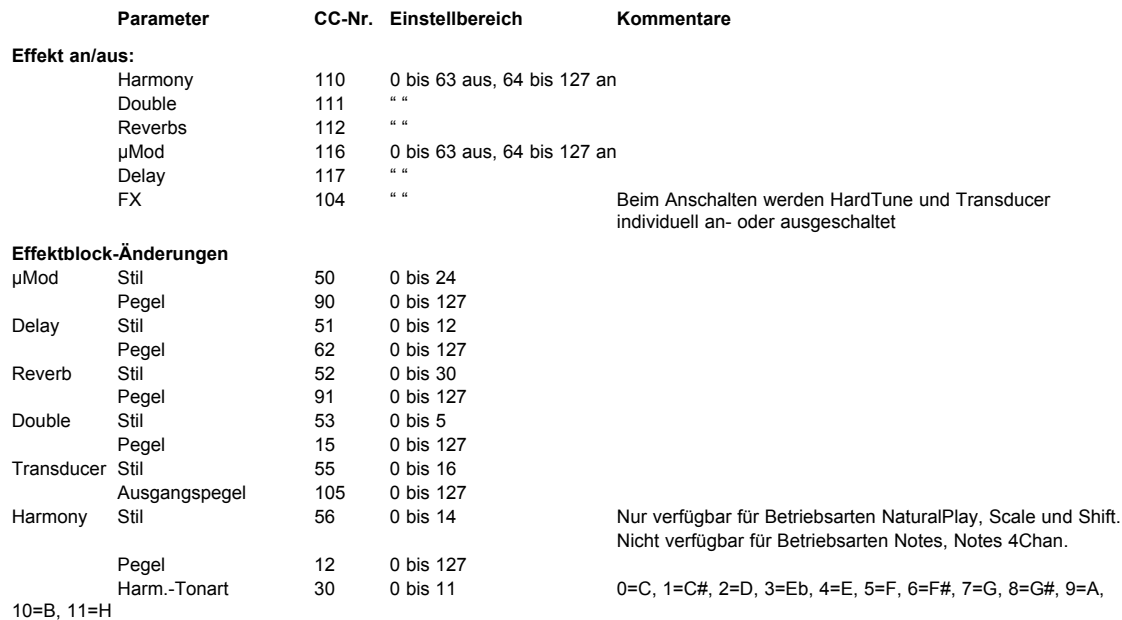

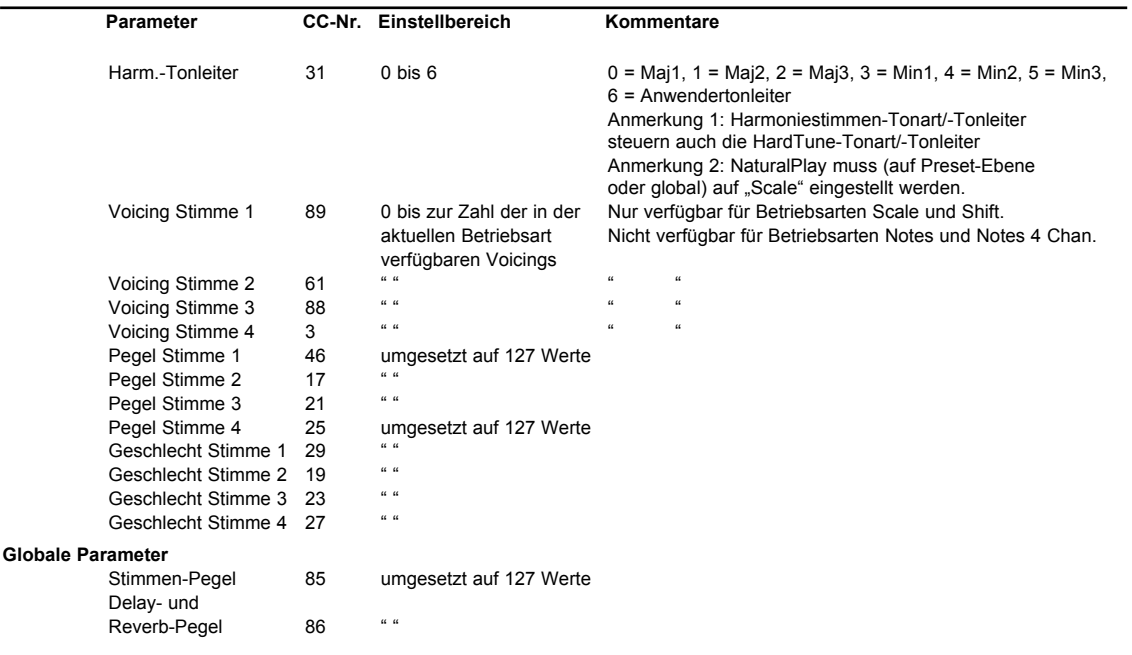

# **Page Head MIDI-Implementation**

# **Page Head MIDI-Implementation**

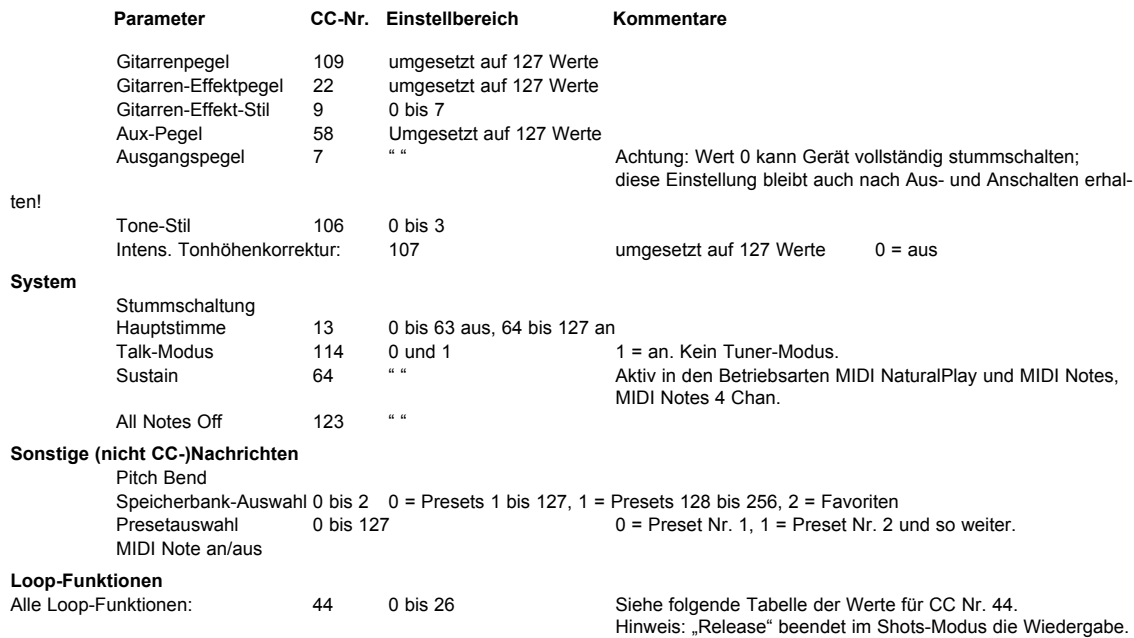

# **MIDI-Implementation**

Steuerung von Loop-Funktionen mit Controller Nr. 44

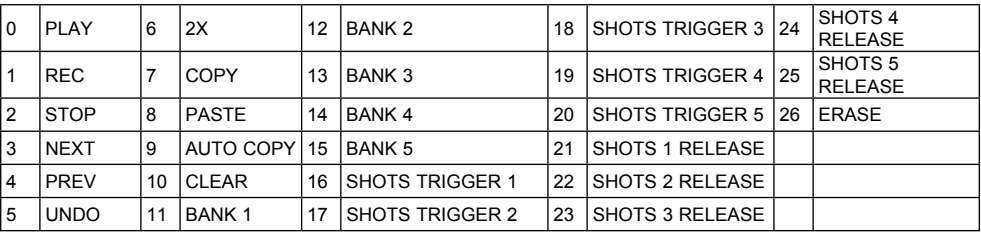

### **Liste der Werkspresets**

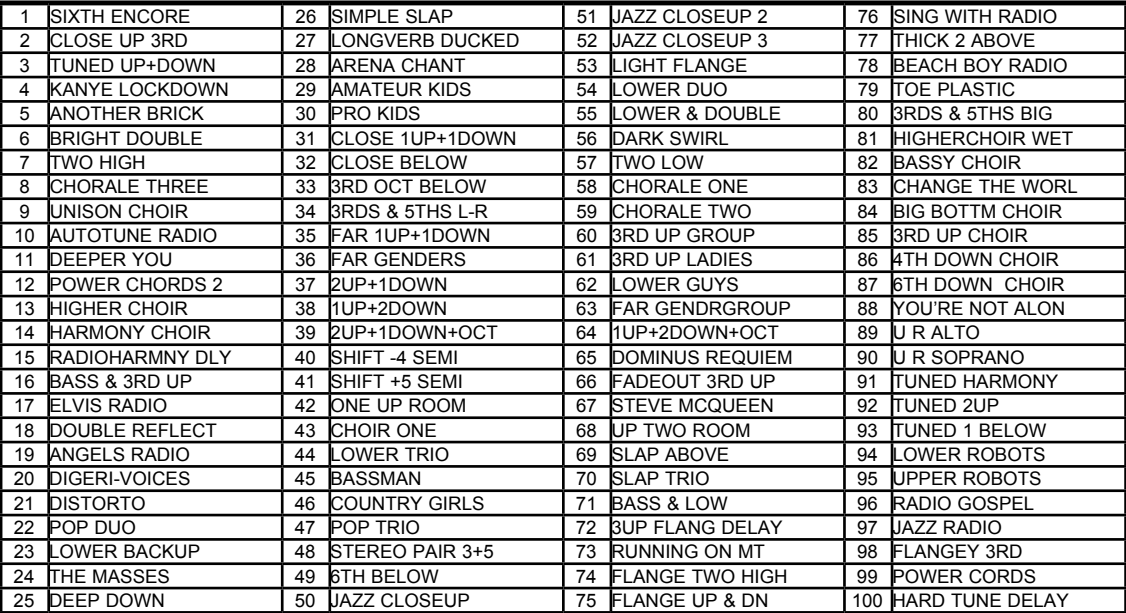

# **Liste der Werkspresets**

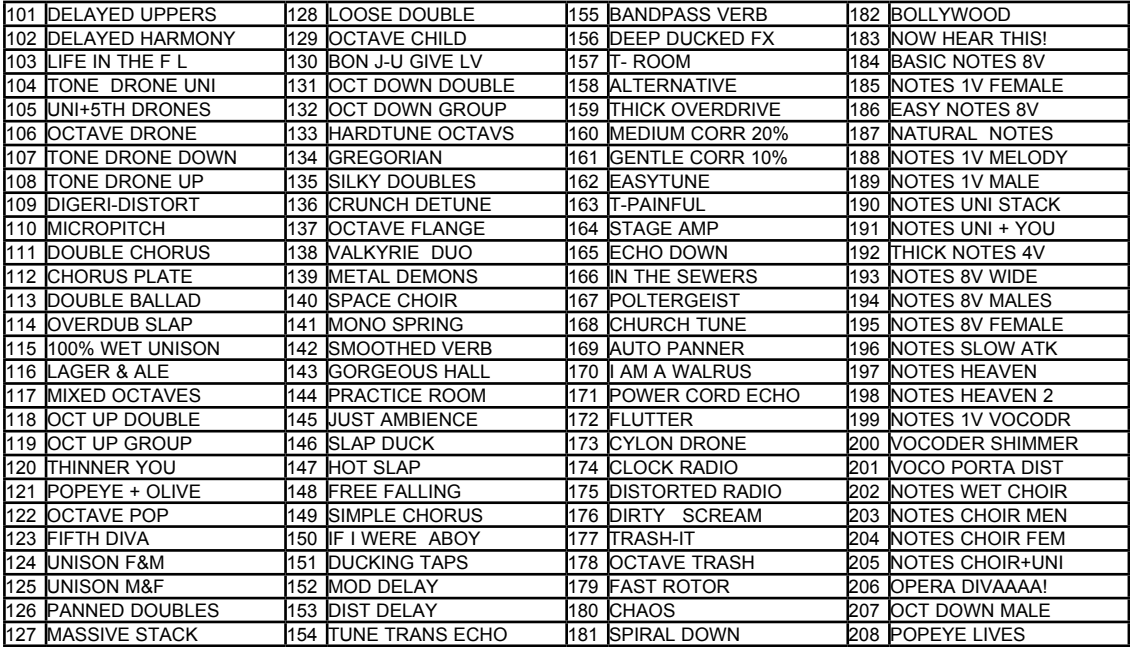

### **Liste der Werkspresets**

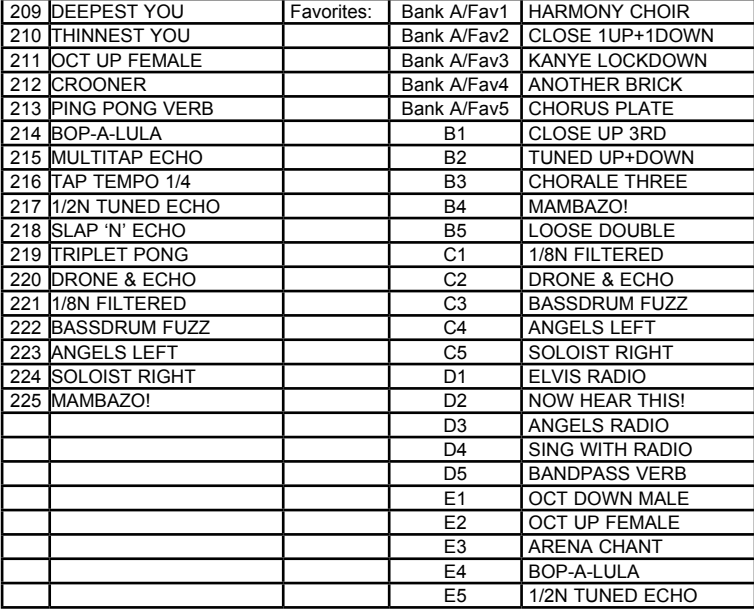

# **Häufige Fragen und Antworten / Problembehebung**

#### Wo erhalte ich technische Unterstützung für dieses Produkt?

Besuchen Sie uns im Internet unter www.tc-helicon.com/support.

#### Wie kann ich zwischen den Favoriten-Banken umschalten?

Halten Sie den Slider gedrückt und drücken Sie gleichzeitig eines der Favoriten-Felder: 1 für Bank "A", 2 für Bank "B" und so weiter.

#### Ich kann die Felder nicht verwenden. Woran kann das liegen?

Das Gerät befindet sich möglicherweise im Sleep- oder Break-Modus. Um diesen Modus zu beenden, tippen Sie zwei Mal kurz auf den Slider. Wenn sich dann nichts ändert, befindet sich das Gerät möglicherweise im Lock-Modus. Um diesen zu beenden, halten Sie die Favoriten-Felder 3 und 5 gedrückt.

#### Warum kommt es zu Rückkopplungen?

Richten Sie Ihren Vocal-Monitor so aus, dass er auf das hintere/untere Ende Ihres Mikrofons weist. Wählen Sie im Setup-Menü für den Parameter Tone die Einstellung "Off" oder "Less Bright".

#### Warum blinken die Favoriten-Felder?

Damit wird angezeigt, dass Sie Einstellungen verändert haben. Sie können entweder die vorgenommenen Änderungen speichern oder den ursprünglichen Favoriten neu laden.

#### Warum kann ich das Tempo für das Delay nicht durch rhythmisches Klopfen (Tapping) vorgeben?

Der Delay-Effekt ist im aktuellen Preset/Favorit nicht auf Tempo(- Steuerung) eingestellt. Wählen Sie einen der Delay-Stile von 1 bis 16 aus; dann können Sie das Tempo durch rhythmisches Antippen des Delay-Felds (Tapping) vorgeben.

#### Bei manchen Presets leuchtet das Harmony-Feld, aber es sind keine Harmoniestimmen zu hören.

Wahrscheinlich ist bei diesen Presets der Notes-Modus aktiv. Schließen Sie zur Steuerung einen MIDI-Controller (zum Beispiel ein Keyboard) an oder wählen Sie ein anderes Preset.

#### Warum löst mein Gitarrenspiel nicht die richtigen Harmoniewechsel aus?

Drehen Sie den Lautstärkeregler an Ihrer Gitarre auf.

Überprüfen Sie, ob das verwendete Gitarrenkabel in Ordnung ist, indem Sie Ihre Gitarre direkt an den Verstärker anschließen.

Entfernen Sie alle Gitarren-Effektpedale aus dem Signalweg zwischen Ihrer Gitarre und dem Eingang des VoiceLive Touch.

Beachten Sie, dass Ihre Akkorde zumindest den Grundton und eine (große oder kleine) Terz enthalten müssen, damit diese erkannt und verwendet werden können.

Im Setup-Menü muss der Parameter NaturalPlay Global Control auf "Off" eingestellt sein, oder der Parameter NaturalPlay im Harmony-Menü muss auf "Auto" oder "Guitar" eingestellt sein.

#### Meine Gitarre ist an den Verstärker angeschlossen, aber ich kann sie nicht hören. Woran kann das liegen?

Der Tuner-Modus ist aktiv. Beenden Sie ihn, indem Sie auf das Feld Talk tippen.

# **Häufige Fragen und Antworten / Problembehebung**

Kann ich alternative Stimmungen (Skordaturen) verwenden? Alternative Stimmungen wie Dropped-D, DADGAD usw. sind verwendbar. Soweit es das VoiceLive Touch betrifft, sind die wichtigsten Noten der Akkordgrundton und die Terz. Achten Sie also darauf, diese Noten deutlich zu spielen. Sie können für Ihre Gitarre auch alternative Stimmungen verwenden, solange das Instrument (dem integrierten Tuner entsprechend) gestimmt ist.

### **Tipps zum Gitarrenspiel**

Damit die Harmoniestimmen Ihrem Gitarrenspiel möglichst genau folgen, sollten Sie so sauber wie möglich spielen. Wenn Sie gleich am Anfang eines Songs zu singen anfangen, ist es außerdem wichtig, dass Sie unmittelbar davor einen Akkord auf Ihrer Gitarre spielen.

Verwenden Sie den integrierten Tuner oder einen externen Tuner, um Ihre Gitarre sorgfältig auf A=440 Hz zu stimmen. Wenn es in einem Abschnitt Ihres Songs, in dem Sie Harmoniestimmen verwenden wollen, schnelle Akkordwechsel, Läufe aus Einzelnoten oder langsame Arpeggios gibt, sollten Sie die Betriebsart "Scale" verwenden.

### **Tipps zum Gesangsstil**

Je genauer Sie beim Singen den Ton treffen, umso besser klingen die Harmoniestimmen. Die Tonhöhen der Harmoniestimmen werden in geringem Umfang korrigiert, aber in erster Linie kommt es hier auf Sie an! Ihr Verstärker oder Monitor sollte möglichst nicht direkt auf Ihr Gesangsmikrofon ausgerichtet sein, da dies das VoiceLive Touch "verwirren" könnte.

#### **EINLEITUNG**

Das VoiceLive Touch ist das ultimative Werkzeug für faszinierende Live-Vocals. Es wurde konsequent für eine einzige Aufgabe optimiert: Ihnen zu ermöglichen, Ihr Publikum durch eine einzigartige und kreative Performance mitzureißen. Alles an diesem Produkt ist auf den Live-Einsatz, den schnellen Zugriff und verzögerungsfreies Arbeiten ausgerichtet. Das gilt auch für die Loop-Funktionen. Die Loop-Funktionen des VoiceLive Touch ermöglichen es Ihnen, live – in der "Hitze des Gefechts" einer Show – Gesangs-Loops zu kreieren. In dieser Hinsicht ist es kein "Stimmaufzeichner" für die Arbeit in einer komfortablen Studioumgebung. Stattdessen sollten Sie die Loop-Funktionen dieses Geräts als Möglichkeit Chance sehen, eine Jam-Session mit sich selber zu veranstalten – und das live. Das Arbeiten mit Loops ist kein Gag, sondern eine Kunstform. Sie wird ihnen neue künstlerische Ausdrucksmöglichkeiten eröffnen.

### **Glossar**

#### Loop-Speicher

Das VoiceLive Touch ist mit Speicher für Loopaufnahmen ausgestattet, der natürlich seine Grenzen hat. Die maximale Loop-Länge hängt davon ab, ob Sie das Gerät mono oder stereo betreiben. Beim Stereobetrieb stehen Ihnen für Ihre Loops 30 Sekunden unkomprimierter Aufnahmezeit in Hi-Fi-Qualität zur Verfügung. Beim Monobetrieb verdoppelt sich diese Zeit auf 60 Sekunden. Wenn Sie mutig sind, können Sie im System-Menü die Undo-Funktion abschalten (mit der Sie ansonsten die jeweils letzte Funktion rückgängig machen können) und damit den verfügbaren Speicher verdoppeln (auf bis zu 120 Sekunden beim Monobetrieb). Bitte beachten Sie, dass beim Ändern dieser grundlegenden

Einstellungen die aktuelle Loop gelöscht wird, da der interne Speicher dann neu zugeordnet wird.

#### **Beatboxing**

Sie können Ihren Stimmtrakt, Lippen, Zunge und andere Körperteile einsetzen, um Rhythmusinstrumente (Drums, Becken, Shaker usw.) zu imitieren. Dies wird als "Beatboxing" bezeichnet.

#### Takt (Musik)

Westliche Musik basiert überwiegend auf einem sich wiederholenden Rhythmus mit vier Zählzeiten. Zum Beispiel: | Bassdrum | Snare| Bassdrum | Snare |. Ein Takt dieser Musikkategorie umfasst stets vier Zählzeiten. Westliche Musik kann aber auch auf Rhythmen mit drei Zählzeiten basieren. Hierzu gehört der Walzer: | Bassdrum | Snare| Snare |. Ein Takt in einem Walzer umfasst dementsprechend drei Zählzeiten. Die meisten Kompositionen in der westlichen Populärmusik umfassen mehrere (i.d.R. hunderte) Takte, die alle dieselbe Zahl von Zählzeiten haben.

#### Overdubbing (sukzessives Aufnehmen)

Ein Aufnahmeverfahren, bei dem eine vorhandene Aufnahme im nachfolgenden Durchgang mit einer weiteren Aufnahme ergänzt wird, anstatt diese zu löschen. Dabei wird die ursprüngliche Aufnahme normalerweise im Pegel etwas abgesenkt, so dass bei weiteren Durchgängen die ursprüngliche Aufnahme immer leiser wird. Diese Abblendungsfunktion können Sie im Setup-Menü des Gerätes konfigurieren.

#### Loop-Punkt

Der Punkt am Ende einer Loop, an dem die Wiedergabe nahtlos mit dem Beginn der Loop fortgesetzt wird. Die Zeit vom Beginn der Loop bis zum Loop-Punkt definiert damit die Länge der Loop.

### **Vocal Looping – Erste Schritte**

Sie haben noch niemals mit Loops gearbeitet? Keine Sorge – das Ganze ist eigentlich kinderleicht. Grundsätzlich geht es beim Arbeiten mit Loops darum, eine (musikalische) Idee festzuhalten und sie dann als Loop immer wieder ablaufen zu lassen – wie eine hängende Schallplatte. Aber das ist natürlich nicht alles. Der eigentliche Zauber eines "Loopers" ist es, dass Sie eine einmal aufgenommene Loop bei laufender Wiedergabe durch weitere Aufnahmen ergänzen und damit immer komplexere Strukturen erschaffen können. Mit ein wenig Übung und einem Schwung Kreativität können Sie ganze Songs aus dem Nichts erschaffen. Aus einer einfachen Loop wird dann ein groovendes musikalisches Kleinod. Und damit geht es eigentlich erst los. Aber zunächst wollen wir uns an die Grundlagen herantasten und es uns dabei so einfach wie möglich machen.

#### Eine Loop aufnehmen

**Schritt 1:** Wählen Sie ein Preset, das Ihnen gefällt. Natürlich können Sie sich auch ganz puristisch auf den unbearbeiteten Klang Ihrer Stimme verlassen. Aber in den meisten Fällen bieten Ihnen die Presets des Voice-Live Touch eine tolle klangliche Ausgangsbasis für kreative Ausflüge.

**Schritt 2:** Wie lang soll die Loop sein? Vielleicht wollen Sie mit einem einfachen Beatbox-Rhythmus beginnen – einfach ein 4/4-Takt. Oder Sie nehmen eine vier Takte umfassende Melodie als Ausgangsbasis. Grundsätzlich sollten Sie die erste Loop eher kurz halten. Später werden Sie lernen, wie Sie kurze Loops erweitern können. Beginnen wir also mit einem einzelnen 4/4-Takt. Zählen Sie stumm im gewünschten Tempo vor: "Eins, zwei, drei vier...". Es ist wichtig, dass Sie an dieser Stelle ein gutes Gefühl für das Timing Ihrer Aufnahme haben, denn wenn Sie erst einmal die Länge einer Loop festgelegt haben, lässt sich diese nur dadurch ändern, dass Sie die Loop löschen und noch einmal von vorne anfangen. Andererseits wärmen wir uns ja erst einmal auf; wenn Sie also am Anfang ein bisschen "stolpern", geht davon die Welt nicht unter. Weiter geht es mit Schritt 3.

**Schritt 3:** Wenn Sie soweit sind, drücken Sie die Aufnahme-Taste und beginnen Sie in genau demselben Moment, Ihre Loop zu singen. Bei Ihrem ersten Versuch können Sie zum Beispiel ein einfaches "Eins, zwei, drei, vier" aufnehmen. Nun kommt die entscheidende Stelle: Behalten Sie nach der "Vier" Ihr Tempo bei – so, als ob Sie gleich noch einmal "Eins, zwei, drei, vier" sagen würden. Aber genau in dem Moment, in dem die zweite "Eins" kommen würde, drücken Sie stattdessen erneut das Aufnahme-Feld. Das war's zunächst. Sie haben damit die erste Loop erzeugt. Probieren Sie es einfach aus!

**Schritt 4:** Wenn alles geklappt hat, sollten Sie sich jetzt selbst immer wieder in einem stetigen Rhythmus "Eins, zwei, drei, vier" sagen hören. Herzlichen Glückwunsch!

**Schritt 5:** Aufräumungsarbeiten: Löschen Sie die gesamte Loop wieder, indem Sie das Aufnahme-Feld gedrückt halten. Fangen Sie erneut bei Schritt 1 an und wagen Sie sich ein Stück weiter vor: Singen oder vokalisieren Sie etwas anderes. Versuchen Sie es auch einmal mit

einer anderen Loop-Länge. Sie können sich zum Beispiel vornehmen, eine fehlerfreie Beatbox-Loop aufzunehmen – Ihre Stimme als Drumkit!

#### Ein Sound-Schichtkuchen

Wird es Ihnen langweilig? Wahrscheinlich können Sie sich schon denken, wie es nun weitergeht. Wenn Sie erst einmal eine Loop erzeugt haben und diese wiedergeben lassen, können Sie jederzeit durch Drücken des Aufnahmefeldes zwischen Wiedergabe und Aufnahme wechseln. So setzen Sie Stück für Stück kleine musikalische Bausteine (mit dem Stimmtrakt imitierte Rhythmusinstrumente und natürlich Gesang) aufeinander. Probieren Sie es doch einfach mal aus (als Grundlage sollten Sie eine rhythmisch saubere Loop verwenden – siehe Schritt 4).

Ein Tipp: Markieren Sie das Ende der Loop im ersten Aufnahmedurchgang (siehe Schritt 3 des vorangegangenen Abschnitts "Erste Schritte") nicht durch Drücken des Aufnahme-Feldes, sondern mit dem Wiedergabe-Feld. Das Ergebnis ist dasselbe (Sie definieren den Loop-Punkt und damit die Loop-Länge), aber Sie bleiben im Aufnahmemodus, so dass Sie ohne Unterbrechung sofort mit dem zweiten Aufnahmedurchgang (Overdub) fortfahren können.

#### Fehler sind Chancen

Wir möchten Ihnen nun die Undo-Funktion vorstellen und dies mit einem Rat verbinden: Wenn Sie eine Funktion nutzen, mit der Sie Fehler rückgängig machen können, eröffnet Ihnen diese auch kreative Möglichkeiten. Es ist völlig normal, dass man Fehler macht – und Fehler können sehr wohl zu unerwarteten, interessanten Ergebnissen führen. Daher sollten Sie es beim Korrigieren nicht übertreiben. Perfektionismus kann Kreativität ersticken. Nach dieser freundlichen Warnung sollen Sie erfahren, wie die Undo-Funktion funktioniert.

Sie können jederzeit die jeweils letzte Funktion rückgängig machen – beispielsweise einen Aufnahmedurchgang. Dazu halten Sie das linke Pfeil-Feld etwa eine Sekunde lang gedrückt. Was die Sache besonders interessant und bequem macht: Wenn Sie das linke Pfeil-Feld danach noch einmal gedrückt halten, wird die vorher rückgängig gemachte Funktion (zum Beispiel die Aufnahme) wieder ausgeführt (der gelöschte Aufnahmedurchgang wird also wiederhergestellt). Dies wird auch als "Redo" bezeichnet. Mit ein wenig Übung können Sie diese Funktion benutzen, um live ganz einfach zwischen zwei Loop-Varianten zu wechseln. Hinweis: Sie können, so oft Sie es wünschen, zwischen einer "veränderten" und der "rückgängig gemachten" Version wechseln, aber möglicherweise wollen Sie sich von der älteren Variante einer Loop dann doch trennen. Hierzu führen Sie einfach eine andere per Undo rückgängig zu machende Funktion aus; indem Sie zum Beispiel mit dem Aufnahme-Feld einen neuen Aufnahmedurchgang auslösen.

#### Stoppen, Starten, aufnahmebereit schalten

Nachdem Sie erst einmal eine Loop aufgenommen haben, können Sie natürlich jederzeit durch Drücken des Wiedergabe-Feldes die Wiedergabe anhalten und durch erneutes Drücken wieder starten. Falls Sie einmal nach dem Anhalten der Loop-Wiedergabe das Aufnahme-Feld drücken, werden Sie vielleicht überrascht sein, denn es wird dann keine neue Loop-Aufnahme geschaltet, sondern "ARM" angezeigt. Das bedeutet ganz einfach, dass Sie das Gerät für die Aufnahme "scharfgeschaltet" haben – und dass beim erneuten Drücken des Wiedergabe-Feldes die Wiedergabe der gespeicherten Loop und der nächste Aufnahmedurchgang zusammen gestartet werden. Wenn Sie stattdessen eine neue Loop-Aufnahme (mit neuer Loop-Länge) starten wollen, müssen Sie das Aufnahme-Feld gedrückt halten ("Hold to erase").

#### Anbauen: Wie Sie Ihre Loops erweitern

Sie werden oft in Situationen kommen, in denen Sie feststellen, dass Sie eine tolle Loop aufgenommen haben – diese Loop aber zu kurz ist, um darüber eine Melodie zu singen. Die Lösung: Bauen Sie an! (Das heißt: Verlängern Sie die Loop.) Wir haben dazu eine einfache Funktion integriert, mit der sich aber ziemlich viel erreichen lässt. Sie heißt ganz einfach "2x" – und das steht natürlich für "doppelte Länge". Um eine Loop zu duplizieren und die Kopie direkt an das Original anzuschließen, drücken und halten Sie einfach das rechte Pfeil-Feld. Diese Funktion können Sie zum Beispiel verwenden, um einen kurzen, eintaktigen "Drum"-Part zunächst auf zwei Takte zu erweitern, über die Sie dann eine Basslinie singen. Abschließend verdoppeln Sie die Länge dieser Loop wiederum auf vier Takte, um eine viertaktige Gesangsphrase darüber aufzunehmen. Dazu duplizieren Sie einfach die erste Loop, nehmen die Basslinie auf und verdoppeln diese Variante erneut.

Achtung: Die Loop wird durch Anwenden der "2x"-Funktion tatsächlich verdoppelt und belegt dementsprechend mehr Speicher. Sie werden also durch wiederholtes Anwenden dieser Funktion früher oder später den Speicher auslasten – das geschieht natürlich umso schneller, je länger die ursprüngliche Loop war.

Ein Tipp: Eine der wichtigsten Eigenschaften des VoiceLive Touch ist es, dass Sie alle Funktionen im laufenden Betrieb ausführen können. Undo, die 2x-Funktion und alle Features, die wir Ihnen noch vorstellen werden, können in Echtzeit ausgeführt werden – ohne, dass Sie sich oder Ihrem Publikum eine Unterbrechung zumuten müssen.

#### Tabula Rasa – die aktuelle Loop löschen

Sie können jederzeit die aktuelle Loop verwerfen und noch einmal von vorne anfangen. Dazu drücken und halten Sie einfach das Aufnahme-Feld.

### **Vocal Looping – Hinter dem Horizont**

Wahrscheinlich haben Sie sich mittlerweile gefragt: "Na schön, nun habe ich eine tolle Loop konstruiert, aber wie geht es nun weiter?" Wir nennen dies das "Lonely Loop"-Problem. Es ist von allen konventionellen Loop-Tools bekannt.

### **Loops-Modus**

Der Loops-Modus ermöglicht es Ihnen, das "Lonely Loops"-Problem ganz einfach selber zu kurieren. Im Loops-Modus können Sie mit einer einfachen Loop beginnen und diese dann als Grundlage für mehrere Variationen verwenden, zwischen denen Sie jederzeit nach Lust und Laune umschalten können. Nehmen wir zum Beispiel an, dass Sie eine Drumloop aufgenommen haben. Nun wollen Sie einen Bass und später noch eine Gitarrenspur aufnehmen. So weit, so gut. Aber zu einem späteren Zeitpunkt möchten Sie, um einen dramatischen Effekt zu erzielen, wieder zur ursprünglichen Drumloop zurückkehren. Genau dazu können Sie den Loops-Modus verwenden.

#### Wie Sie den Loops-Modus an- und abschalten

**Schritt 1:** Sie sollten zunächst reinen Tisch machen: Halten Sie zunächst das Aufnahme-Feld gedrückt, um die aktuelle Loop zu löschen. Sie werden allerdings, wenn Sie erst einmal mit dem Loops-Modus

vertraut sind, sowohl bei der Wiedergabe als auch Overdub-Aufnahmen "nahtlos" zwischen den Betriebsarten umschalten.

**Schritt 2:** Den Loops-Modus aktivieren – hierzu müssen Sie mehrere Felder gleichzeitig bedienen. Drücken und halten Sie das Slider-Feld und unmittelbar danach das Aufnahme-Feld. Halten Sie den Slider allerdings nicht zu lange gedrückt, bevor Sie auf das Aufnahme-Feld drücken, denn ansonsten aktivieren Sie den Preset-Suchmodus (Sie finden in dieser Anleitung weitere Informationen über das Suchen von Presets).

Ein Tipp: Um spezielle Betriebsarten wie den Loops-Modus zu beenden und wieder zur Hauptansicht zu wechseln, können Sie jederzeit zwei Mal kurz hintereinander auf den Slider tippen.

**Schritt 3:** In der Anzeige sollte jetzt das Wort ..LOOPS" angezeigt werden. Beginnen Sie jetzt die Aufnahme einer Loop – genau so, wie es in Schritt 3 des Abschnitts Erste Schritte" erläutert wird.

**Schritt 4:** Am rechten Rand der Anzeige sollte jetzt ... I:N" mit einer animierten Fortschrittsanzeige angezeigt werden. Dabei steht "N" für die noch verfügbare Zahl von Loops. Dieser Wert wird aus der Länge der aufgenommenen Loop errechnet. Je kürzer die ursprüngliche Loop ist, umso größer ist der Wert von "N" (bis zum Höchstwert 25). Die Fortschrittsanzeige zeigt während der Wiedergabe der Loop den Fortschritt – bei sehr kurzen Loops blinkt die Anzeige rasch, während sie bei längeren Loops anzeigt, wann die Fortsetzung der Wiedergabe am Anfang bevorsteht.

**Schritt 5:** Beenden Sie die Wiedergabe der Loop. In der Anzeige sollte jetzt ..LOOPS" angezeigt werden. Wenn Sie erneut auf das Wiedergabe-Feld drücken, wird erneut "I:N" angezeigt. Versuchen Sie nun, wieder in die Hauptansicht (Presets-Modus) zu wechseln. Dazu tippen Sie zwei Mal kurz hintereinander auf den Slider. In der Anzeige sollte kurz "HOME" angezeigt werden. Danach können Sie mit dem Slider ein Preset auswählen. Schalten Sie jetzt mit der vorher beschriebenen Kombination wieder zurück in den Loops-Modus (erst den Slider drücken und halten, dann unmittelbar das Aufnahme-Feld drücken).

#### Der Multifunktions-Slider des VoiceLive Touch

Im Loops-Modus hat der Slider andere Funktionen. Um zur Hauptansicht ("Home") zurückzukehren und den Slider zum Auswählen von Presets zu verwenden, können Sie ihn jederzeit "doppelklicken" (also zwei Mal kurz hintereinander antippen). Abgesehen davon hat der Slider im Loops-Modus folgende Funktionen:

Linkes Pfeil-Feld: Wechselt am Anfang des nächsten Taktes zur vorherigen Loop.

Rechtes Pfeil-Feld: Wechselt am Anfang des nächsten Taktes zur nächsten Loop.

Nach links über das Slider-Feld wischen: Macht die letzte Funktion rückgängig (Sie sparen damit in einer Live-Situation die Zeit, die normalerweise erforderlich ist, um diese Funktion mit dem Drücken und Halten des linken Pfeil-Feldes auszuführen).

Nach rechts über das Slider-Feld wischen: Loop löschen. Diese Funktion löscht die aktuelle Loop, hält aber nicht die Wiedergabe an und ändert auch nicht die Loop-Länge. Stellen Sie sich vor, dass Sie bei einem Auftritt eine komplexe, aus vielen Einzelaufnahmen bestehende Loop erzeugt haben, als Letztes eine kurze Improvisation hinzugefügt haben – und jetzt das Publikum mit einer dramatischen Wendung beeindrucken wollen. Sie können die vorher aufgebaute Loop in der beschriebenen

Weise einfach löschen – aber da Sie sich immer noch im Aufnahme-Modus befinden, wird beim nächsten Durchlauf nur noch die letzte Improvisation zu hören sein. Um den Effekt noch zu steigern, wischen Sie einfach kurz danach mit dem Finger nach links über den Slider. Damit wird das vorherige Löschen der Loop rückgängig gemacht, und die Loop ist wieder zu hören.

#### Nächste Loop, bitte – Automatisches Kopieren von Loops

Hier spielt der Loops-Modus seine Möglichkeiten aus. Wenn Sie mit einer einzelnen Loop arbeiten ("I:N"), können Sie durch Drücken des rechten Pfeil-Feldes zur nächsten Loop umschalten (in diesem Fall "2:N"). Wenn sich zu diesem Zeitpunkt dort noch nichts befand (wenn dieser Loop-Speicherplatz also bislang leer war) wird automatisch die vorher wiedergegebene Loop dorthin kopiert. Versuchen Sie Folgendes:

**Schritt 1:** Löschen Sie zunächst die aktuelle Loop und aktivieren Sie dann den Loops-Modus. Nehmen Sie eine kurze, minimalistische Rhythmus-Loop auf. Schalten Sie, wenn Sie fertig sind, auf Wiedergabe.

Ein Tipp: Während Sie im Loops-Modus eine neue Loop aufnehmen, zeigt ein Countdown an, wie viel Speicherplatz für Loops verbleibt.

**Schritt 2:** Drücken Sie das rechte Pfeil-Feld. Die Anzeige zeigt dann ...2:N". Hörbar sollte sich nichts geändert haben – denn was Sie in Loop aufgenommen haben, sollte automatisch auf Loop 2 kopiert worden sein. Beachten Sie bitte, dass alle Loops dieselbe Länge haben.

**Schritt 3:** Drücken Sie das linke Pfeil-Feld, um wieder zurück zu Loop 1 zu wechseln. Das Display sollte diesen Wechsel anzeigen. Jetzt ergänzen Sie die Loop 1 durch einen weiteren Aufnahmedurchgang. Wechseln sie dann wieder zu Loop 2. Da Loop 2 nun schon existiert, wird durch das Umschalten zu Loop 2 nicht automatisch der Inhalt von Loop 1 dorthin kopiert. Loop 2 klingt nun immer noch wie die ursprüngliche Loop, während Sie Loop 1 durch die Overdub-Aufnahme verändert haben.

**Schritt 4:** Machen Sie eine Overdub-Aufnahme auf Loop 2 und drücken Sie dann auf das rechte Pfeil-Feld, um zu Loop 3 umzuschalten. Sie werden hören, dass der gesamte aktuelle Inhalt von Loop 2 nun auf den Speicherplatz von Loop 3 kopiert wurde. Das Prinzip dürfte damit klar sein. Schalten Sie wieder zu Loop 1 zurück und wischen Sie mit dem Finger nach rechts über den Slider, um diese zu löschen. Das Löschen von Loop 1 hat keine Auswirkung auf die anderen Loops.

**Schritt 5:** Ein letzter Trick – schalten Sie zu Loop 1 zurück. Diese muss etwas enthalten; nehmen Sie gegebenenfalls etwas auf. Schalten Sie – sobald die Wiedergabe der Loop beginnt – durch mehrfaches rasches Antippen des rechten Pfeil-Feldes zum ersten noch freien Speicherplatz um (wenn Sie nach der Beschreibung in diesem Kapitel vorgehen, ist dies Loop 4). Da Sie von Loop 1 kommen, wird der Inhalte von Loop 1 automatisch zu Loop 4 kopiert (und nicht der Inhalt von Loop 3, wie man vermuten könnte).

Ein Tipp: Wenn Sie zwischen Loops umschalten wollen, die nicht direkt aufeinander folgen (zum Beispiel von Loop 1 zu Loop 4), tippen Sie dazu mehrfach auf eines der Pfeil-Felder, bevor der gerade wiedergegebene Takt zu Ende ist. Der Wechsel erfolgt erst am Taktende.

#### Zwischen Presets umschalten im Loops-Modus

Da der Slider im Loops-Modus für die oben beschriebenen Sonderfunktionen benötigt wird, besteht die einzige Möglichkeit zum Umschalten zwischen Presets in diesem Modus darin, die fünf Favorites-Felder zu

verwenden. Tatsächlich haben Sie hier Zugriff auf 25 Favoriten, wenn Sie die in dieser Anleitung beschriebene Funktion zum Umschalten zwischen Favoriten-Banken verwenden. Vergessen Sie auch nicht, dass Sie jederzeit (also auch, ohne die Wiedergabe anzuhalten) durch "Doppelklicken" des Sliders zur Hauptansicht wechseln, dort auf ein anderes Preset umschalten und mit der entsprechenden Tastenkombination wieder in den Loops-Modus zurückwechseln können.

#### Kein Duplizieren im Loops-Modus?

Das ist korrekt. Sobald Sie sich im Loops-Modus befinden, können Sie die Funktion zum Duplizieren ("2x") nicht mehr verwenden. Daher empfehlen wir Ihnen, so vorzugehen: Starten Sie im Preset-Modus mit einer kurzen, rhythmischen Loop, verwenden Sie die "2x"-Funktion zum Verlängern der Loop auf die gewünschte Länge und wechseln Sie dann in den Loops-Modus, wo Sie aus dieser Basis-Loop eine epische Komposition entwickeln können.

### **SHOTS-MODUS**

Im Shots-Modus haben Sie über die fünf Favorites-Felder unmittelbaren Zugriff auf Ihre Loops. Anstatt – wie im Loops-Modus – am Ende eines Takts von einer Loop zur nächsten zu wechseln, wird die gewählte Loop im Shots-Modus sofort wiedergegeben – so, als ob Sie sie mit einem Synthesizer oder Sampler "abgefeuert" hätten. Sie können in diesem Modus sehr schnell Loops starten, um Perkussionseffekte oder Mashups aus vorher aufgenommenen Loops zu erzeugen. Sie können das Voice-Live Touch aber in diesem Modus auch wie einen Sampler verwenden, bei dem Sie jederzeit 25 Vocal-Samples zur Verfügung haben, die Sie zur Ergänzung Ihres Livegesangs verwenden können.

### Wie Sie den Shots-Modus an- und abschalten

**Schritt 1:** Sie sollten zunächst reinen Tisch machen: Halten Sie zunächst das Aufnahme-Feld gedrückt, um die aktuelle Loop zu löschen. Wenn Sie erst einmal mit dem Shots-Modus vertraut sind, werden Sie bei der Wiedergabe oder bei Overdub-Aufnahmen "nahtlos" zwischen den Betriebsarten (Hauptansicht, Shots und Loops) umschalten.

**Schritt 2:** Den Shots-Modus aktivieren – hierzu müssen Sie mehrere Felder gleichzeitig bedienen. Drücken und halten Sie das Slider-Feld und unmittelbar danach das Wiedergabe-Feld. Halten Sie den Slider allerdings nicht zu lange gedrückt, bevor Sie auf das Wiedergabe-Feld drücken, denn ansonsten aktivieren Sie den Preset-Suchmodus (Sie finden in dieser Anleitung weitere Informationen über das Suchen von Presets).

Ein Tipp: Um spezielle Betriebsarten wie den Shots-Modus zu beenden und wieder zur Hauptansicht zu wechseln, können Sie jederzeit zwei Mal kurz hintereinander auf den Slider tippen.

**Schritt 3:** In der Anzeige sollte jetzt das Wort "SHOTS" angezeigt werden. Beginnen Sie jetzt die Aufnahme einer Loop – genau so, wie es in Schritt 3 des Abschnitts Erste Schritte" erläutert wird.

**Schritt 4:** Am rechten Rand der Anzeige sollte jetzt (wie im Loops-Modus) "1:N" mit einer animierten Fortschrittsanzeige angezeigt werden. Außerdem sollten die Leuchtdioden der Favorites-Felder blinken. Die Favorites-Felder 1 bis 5 entsprechen (wie im Loops-Modus) den Loops 1 bis 5.

**Schritt 5:** Beenden Sie die Wiedergabe der Loop. In der Anzeige sollte jetzt ..SHOTS" angezeigt werden. Wenn Sie erneut auf das Wiedergabe-Feld drücken, wird erneut "I:N" angezeigt. Versuchen Sie nun, wieder in die Hauptansicht (Presets-Modus) zu wechseln. Dazu tippen Sie zwei Mal kurz hintereinander auf den Slider. In der Anzeige sollte kurz "HOME" angezeigt werden. Danach können Sie mit dem Slider ein Preset auswählen. Schalten Sie jetzt mit der vorher beschriebenen Kombination wieder zurück in den Shots-Modus (erst den Slider drücken und halten, dann unmittelbar danach das Wiedergabe-Feld drücken).

#### Shots-Bänke

Da Ihnen grundsätzlich mehr als fünf Loops zur Verfügung stehen, reichen die fünf Favorites-Felder nicht aus, um diese zu erreichen. Verwenden Sie hierfür das linke und rechte Pfeil-Feld. Tippen Sie auf das rechte Pfeil-Feld. In der Anzeige wird zunächst "1-5" angezeigt, dann "6-10", dann "11-15" usw. Wenn Sie die Speicherbank "6-10" ausgewählt haben, dienen die Favorites-Felder 1 bis 5 zum Auslösen der Loops 6 bis 10. Tippen Sie auf das linke Pfeil-Feld, um die Loop-Speicherbank "1-5" auszuwählen. Ein Tipp: Wenn die ursprüngliche Loop sehr lang war, werden Sie feststellen, dass nach einiger Zeit Favorites-Felder nicht mehr blinken und nichts passiert, wenn Sie eines dieser Felder drücken. Wenn Ihre ursprüngliche Loop zum Beispiel schon ein Drittel des verfügbaren Loop-Speichers belegt, blinken nur die Leuchtdioden der Favorites-Felder 1 bis 3, und es stehen entsprechend nur drei Speicherplätze für Aufnahme und Wiedergabe zur Verfügung.

#### Der Multifunktions-Slider des VoiceLive Touch

Im Shots-Modus hat der Slider andere Funktionen. Um zur Hauptansicht ("Home") zurückzukehren und den Slider zum Auswählen von Presets zu verwenden, können Sie ihn jederzeit "doppelklicken" (also zwei Mal kurz hintereinander antippen). Abgesehen davon hat der Slider im Loops-Modus folgende Funktionen:

# **Page Head Anhang: Loop-Tutorial**

Linkes Pfeil-Feld: Schaltet zur vorherigen Loops-Speicherbank um.

Rechtes Pfeil-Feld: Schaltet zur nächsten Loops-Speicherbank um.

Nach links über das Slider-Feld wischen: Macht die letzte Funktion rückgängig (Sie sparen damit in einer Live-Situation die Zeit, die normalerweise erforderlich ist, um diese Funktion mit dem Drücken und Halten des linken Pfeil-Feldes auszuführen).

Nach rechts über das Slider-Feld wischen: Loop löschen. Diese Funktion löscht die aktuelle Loop, hält aber nicht die Wiedergabe an und ändert auch nicht die Loop-Länge. Stellen Sie sich vor, dass Sie bei einem Auftritt eine komplexe, aus vielen Einzelaufnahmen bestehende Loop erzeugt haben, als Letztes eine kurze Improvisation hinzugefügt haben – und jetzt das Publikum mit einer dramatischen Wendung beeindrucken wollen. Sie können die vorher aufgebaute Loop in der beschriebenen Weise einfach löschen – aber da Sie sich immer noch im Aufnahme-Modus befinden, wird beim nächsten Durchlauf nur noch die letzte Improvisation zu hören sein. Um den Effekt noch zu steigern, wischen Sie einfach kurz danach mit dem Finger nach rechts über den Slider. Damit wird das vorherige Löschen der Loop rückgängig gemacht, und die Loop ist wieder zu hören.

#### Trigger und kontinuierliche Wiedergabe

Sie können den Shots-Modus in zwei Varianten verwenden. Entweder lösen Sie die Loops "aus dem Stand" aus oder starten diese bei laufender Wiedergabe.

#### Trigger-Variante:

Die Wiedergabe muss angehalten sein. Drücken und halten Sie das Favorites-Feld 1 – ihm ist die Loop 1 zugeordnet, die Sie vorher (in

Schritt 3 des einleitenden Abschnitts) aufgenommen haben. Die vorher aufgenommene Loop sollte jetzt so lange wiederholt werden, bis Sie das Favorites-Feld 1 wieder loslassen. Die Wiedergabe erfolgt nur, solange Sie das Feld gedrückt halten. Halten Sie das Favorites-Feld 1 versuchsweise länger und dann wieder kürzer gedrückt. Variieren Sie die Länge. Hinweis: Sie werden feststellen, dass die Loop jedes Mal, wenn Sie das betreffende Favorites-Feld drücken, wieder von vorne wiedergegeben wird.

#### Kontinuierliche Wiedergabe:

Die Wiedergabe muss angehalten sein. Drücken Sie jetzt das Wiedergabe-Feld. Die Wiedergabe von Loop 1 sollte jetzt beginnen. Wenn Sie jetzt das Favorites-Feld 1 drücken, wird Loop 1 nur an den Anfang zurückgesetzt. Auch, wenn Sie das Feld loslassen, wird die Wiedergabe fortgesetzt. Auf diese Weise können Sie beinahe wie ein DJ agieren: Sie starten Loops nach Belieben und können diese, um einen besonderen Effekt zu erzielen, wiederholt in kurzer Folge staccato abfeuern. Sie können natürlich sogar beim Umschalten zwischen Loops die Aufnahme aktiviert lassen. Was Sie zusätzlich aufnehmen, wird als zusätzliche Aufnahmeschicht (Overdub) der gerade ausgewählten Loop zugefügt.

#### In der Trigger-Variante des Shots-Modus auf einfache Weise Gesangs-Samples aufnehmen

In der Trigger-Variante des Shots-Modus können Sie das Gerät wie einen Vocal-Sampler verwenden. Es folgt eine Schritt-für-Schritt-Beschreibung der Aufnahme von Gesangs-Samples, die Sie dann nach Belieben einsetzen können.

**Schritt 1:** Löschen Sie zunächst die aktuelle Loop und tippen Sie zwei Mal kurz hintereinander auf den Slider, um zur Hauptansicht zu wechseln. Beginnen Sie jetzt die Aufnahme des ersten Gesangs-Samples – so, wie es in Schritt 3 des Abschnitts Erste Schritte" erläutert wird. Achten Sie darauf, dass diese erste Aufnahme länger ist als alle anderen, die Sie noch erstellen wollen – nehmen Sie gegebenenfalls am Ende etwas Stille auf. Der Grund dafür ist, dass (sowohl im Loops- als auch im Shots-Modus) alle Loops dieselbe Länge haben.

**Schritt 2:** Beenden Sie die Wiedergabe und wechseln Sie in den Shots-Modus.

**Schritt 3:** Aktivieren Sie die Aufnahmebereitschaft, indem Sie das Aufnahme-Feld drücken. Die Aufnahme-Leuchtdiode leuchtet auf.

**Schritt 4:** Bereiten Sie sich darauf vor, das nächste Gesangs-Sample zu singen. Wenn Sie soweit sind, drücken und halten Sie das Favorites-Feld 2 und singen Sie. Lassen Sie das Feld los, wenn Sie fertig sind. Beachten Sie, dass die Aufnahme-Leuchtdiode noch immer blinkt. Das bedeutet, dass das Gerät noch immer aufnahmebereit ist. Wenn Sie also die Wiedergabe starten, wird damit gleichzeitig ein weiterer Aufnahmedurchgang aktiviert.

**Schritt 5:** Bereiten Sie sich darauf vor, das nächste Gesangs-Sample zu singen, und wiederholen Sie Schritt 4 für die Favorites-Felder 3, 4 und 5.

**Schritt 6:** Sie können, wenn Sie möchten, zur nächsten Loop-Speicherbank umschalten, indem Sie das rechte Pfeil-Feld drücken.

**Schritt 7:** Sie können auch vorhandene Aufnahmen durch weitere Aufnahmedurchgänge (Overdubs) ergänzen. Dazu drücken Sie die Taste eines Favorites-Feldes, dessen Loop Sie ergänzen wollen, erneut. Was

Sie dann singen, wird als Ergänzung (Overdub) zur entsprechenden Loop aufgenommen.

**Schritt 8:** Deaktivieren Sie die Aufnahmebereitschaft.

**Schritt 9:** Solange die Wiedergabe nicht läuft, können Sie die aufgenommenen Gesangs-Samples mit den Favorites-Feldern triggern – ganz wie bei einem normalen Sampler.

#### Automatisches Kopieren

Im Loops-Modus hatten Sie die Möglichkeit, den Inhalt einer Loop auf einen noch leeren Loop-Speicherplatz zu kopieren – einfach dadurch, dass Sie diesen neuen Speicherplatz auswählen. Das ist eine tolle Funktion – aber wie können Sie sie verwenden, um den Inhalte von und zu beliebigen Loop-Speicherplätzen zu kopieren? Tatsächlich ermöglicht das automatische Kopieren es Ihnen, sowohl im Loops- als auch im Shots-Modus von jeder beliebigen Loop zu jeder beliebigen Loop zu kopieren – ohne dass Sie die Wiedergabe unterbrechen müssten. Gehen Sie so vor:

**Schritt 1:** Aktivieren Sie den Shots-Modus und löschen Sie die aktuelle Loop, wenn sie nicht schon leer ist. Nehmen Sie als Loop 1 eine kurze, minimalistische Rhythmus-Loop auf.

**Schritt 2:** Um das automatische Kopieren zu starten, halten Sie das rechte Pfeil-Feld gedrückt, bis "ACOPY" angezeigt wird. Danach wird die nächste Loop, die Sie auswählen (zum Beispiel 2), eine genaue Kopie der gerade wiedergegebenen Loop. Ein Hinweis: Vielleicht ist Ihnen aufgefallen, dass das rechte Pfeil-Feld auch zum Duplizieren der aktuellen Loop verwendet wird ("2x"). Das macht aber nichts, da diese "2x"-Funktion im Loops-Modus und im Shots-Modus nicht zur Verfügung steht.

**Schritt 3:** Drücken Sie Feld 2, und Sie werden feststellen, dass die Loop dorthin kopiert wurde. Sie können das hier beschriebene Verfahren ab Schritt 1 wiederholen, wenn Sie wollen.

Beachten Sie, dass Sie im Loops-Modus grundsätzlich ebenso arbeiten können. Während Sie aber im Shots-Modus direkt zu einer Loop springen können, müssen Sie im Loops-Modus rechtzeitig zur Ziel-Loop navigieren, bevor ein Taktwechsel erfolgt. Beim nächsten Taktwechsel wird die zum automatischen Kopieren ausgewählte Loop auf den gerade ausgewählten Speicherplatz kopiert – was auch immer sich dort schon befinden mag. Seien Sie also vorsichtig! Andererseits können Sie die letzte Funktion natürlich immer rückgängig machen. Diese Funktion hat einen weiteren Vorteil: Wenn Sie eine Loop auf einen Speicherplatz kopieren wollen, der leer ist oder eine nicht mehr gewünschte Loop enthält, müssen Sie nicht erst die Wiedergabe anhalten – Sie können die Kopie "live" durchführen, ohne den kreativen Prozess zu unterbrechen.

#### Kopieren und Einfügen

Es gibt noch eine weitere Möglichkeit, den Inhalt eines Loop-Speicherplatzes auf einen anderen zu kopieren. Dazu drücken und halten Sie einen Finger auf die linke Hälfte des Sliders. In der Anzeige blinkt dann das Wort "COPY". Wechseln Sie dann zu einem anderen Loop-Speicherplatz. Drücken und halten Sie dann einen Finger auf die rechte Hälfte des Sliders. In der Anzeige blinkt dann das Wort "PASTE". Dieses Verfahren unterscheidet sich insofern vom automatischen Kopieren, als Sie den Ziel-Speicherplatz auswählen und die kopierte Loop dann manuell einfügen müssen. Der Vorteil ist jedoch, dass Sie die kopierte

Loop bequem mehrfach einfügen können, da die Information, welche Loop kopiert wurde, nach dem ersten Einfügen erhalten bleibt.

### **Tipps und Tricks**

#### In (Aufnahme-)Bereitschaft bleiben

Sie werden festgestellt haben, dass Sie auch beim Umschalten zwischen Loops weiter aufnehmen können. Bei der Trigger-Variante des Shots-Modus ist dies auch dadurch möglich, dass Sie das Gerät in Aufnahmebereitschaft versetzen. Wenn Sie vorher aufgenommene Gesangs-Samples "abfeuern", bleibt das Gerät in Aufnahmebereitschaft. Damit lassen sich interessante Effekte erzielen, denn Sie können mehrere Samples nacheinander durch zusätzliche Aufnahmedurchgänge "aufbauen", einfach indem Sie zwischen diesen Samples umschalten.

#### "Turbolader" für intensives Arbeiten

Wenn Sie sehr intensiv mit der dauerhaft aktivierten Aufnahmebereitschaft arbeiten oder einfach sehr oft und schnell die Aufnahmebereitschaft an- und abschalten, werden Sie in der Anzeige oft das Wort "BUSY" (= ausgelastet) lesen. Der Grund dafür ist, dass das Gerät bei jedem neuen Aufnahmedurchgang damit rechnen muss, dass Sie diesen danach rückgängig machen. Wenn Sie die maximale Leistung wünschen und kein Problem damit haben, auch aus kleinen Fehlern Meisterwerke zu machen, können Sie im System-Menü die Undo-Funktion abschalten (dies wird an anderer Stelle in dieser Anleitung beschrieben). Das Gerät wird danach nicht nur deutlich schneller ansprechen – Sie können sich auch über einen verdoppelten Speicher für Loops freuen!

# **Page Head Technische Daten**

#### **Analoge Eingänge**

Anschlüsse: Mikrofoneingang: XLR (symmetrisch), Gitarre: 6,3 mm-Buchse, Aux: 3,5 mm-Stereo-Miniklinkenbuchse Eingangsimpedanz: Mikr. symmetrisch/asymmetrisch: 2,14/1,07 kOhm Pegel Mikr.-Eingang bei 0 dBFS: -42 dBu bis +1 dBu EIN bei max. Mikr.-Anhebung Rg = 150 Ohm: -127 dBu Störabstand Mikr.: > 107 dB Eingangsimpedanz Gitarreneingang: 1 MOhm Pegel Gitarren-Eingang bei 0 dBFS: -7 dBU bis 17 dBu Störabstand Gitarreneingang: > 115 dB Pegel AUX-Eingang bei 0 dBu: +2 dBu A/D-Wandlung: 24 Bit, 128faches Oversampling Bitstream, 110 dB Störabstand A-gewichtet

#### **Analoge Ausgänge**

Symmetrische Anschlüsse: XLR (für Monobetrieb) und 6,3 mm Klinke (TRS)

Ausgangsimpedanz: Symmetrisch/Asymmetrisch: 80/40 Ohm

Ausgangsverstärkung: Line: 14,5 dBu

Dynamik: > 109 dB, 20 Hz bis 20 kHz

Frequenzgang: +0/-0,3 dB, 20 Hz bis 20 kHz

Kopfhörerausg.: 3,5 mm-Stereo-Miniklinkenbuchse, 32 Ohm, +17 dBu max. (180 mW max.)

D/A-Wandlung: 24 Bit, 128faches Oversampling Bitstream, 115 dB Störabstand A-gewichtet

#### **Steuerschnittstellen**

USB: USB-B (Steuerung, MIDI, Audio In/Out) MIDI: MIDI-Eingang (5 Pin DIN) Pedal: 6,3 mm Klinkenbuchse (Tip-Ring-Sleeve)

#### **Stromversorgung**

Externe Netzstromversorgung: 100 bis 240 Volt Wechselspannung, 50 bis 60 Hz (automatische Umschaltung) Leistungsaufnahme: < 14 W

#### **Sicherheit**

Elektromagnetische Verträglichkeit: Entspricht EN 55103-1 und EN 55103-2 FCC Teil 15, Class B, CISPR 22, Class B

Sicherheit: Zertifiziert nach IEC 65, EN 60065, UL6500 und CSA IEC 65, EN 60065, UL6500 und CSA

#### **Voraussetzungen für den Betrieb**

Betriebstemperatur: 0° C bis 50° C (32° F bis 122° F) Lagertemperatur: -30° C bis 70° C (-22° F bis 167° F) Max. Feuchtigkeit: 90 % nicht-kondensierend

#### **Abmessungen und Gewicht**

Abmessungen: 230 x 100 x 180 mm (9" x 4" x 7") Gewicht: 2,3 kg (5 lb.)

#### **Garantie**

Garantieinformationen finden Sie unter www.tc-helicon.com/support